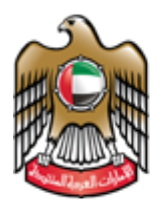

# **CITES Services**

User Manual

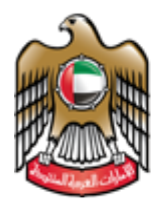

# **Contents**

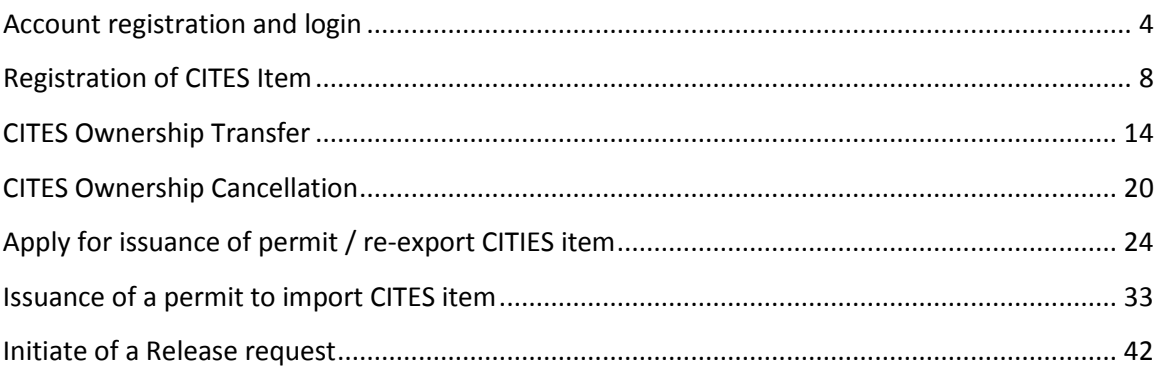

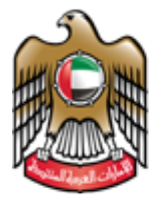

# Overview

This document shows the mechanism of using CITES services by users of the system, in terms of adding the data, to be shared with the ministry staff.

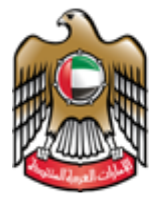

# Details

## <span id="page-3-0"></span>**Account registration and login**

Before using any service, the user has to register in order to obtain username and password:

- 1. Go to the following URL[: https://eservices.moccae.gov.ae/](https://eservices.moccae.gov.ae/)
- 2. Go to the Registration page

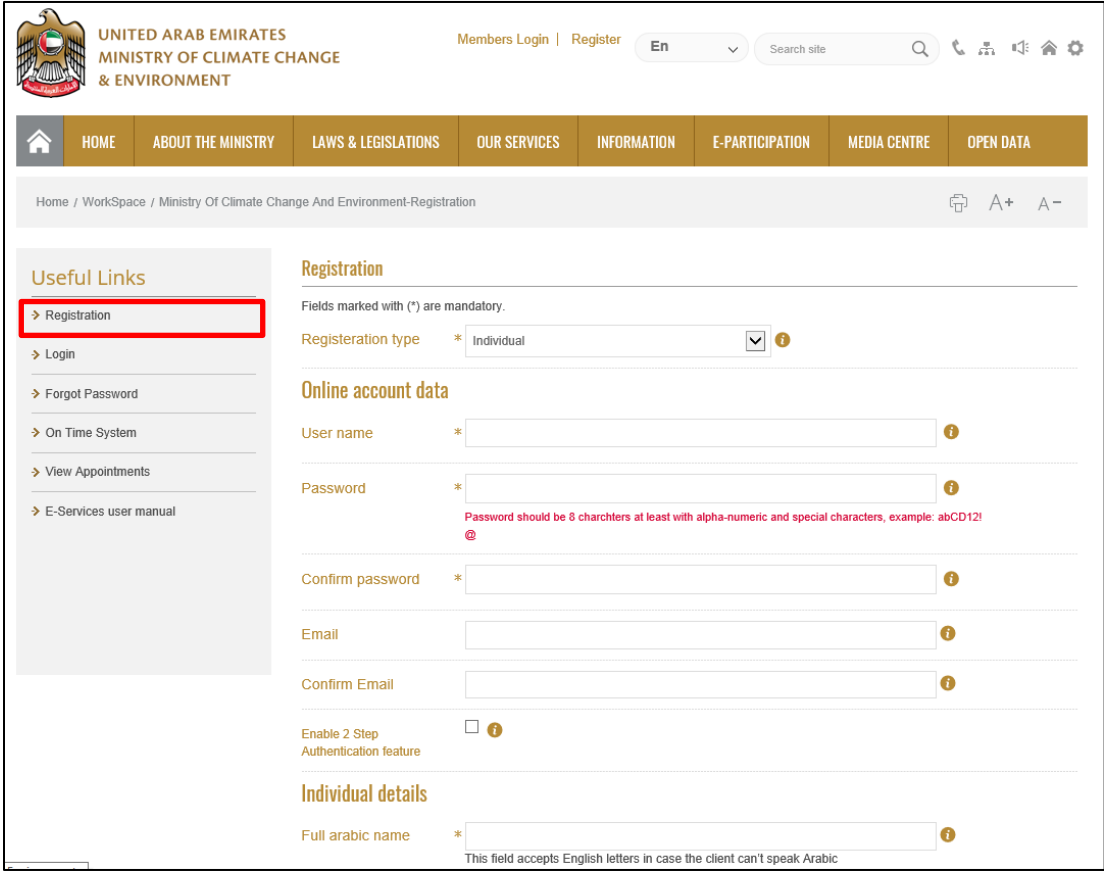

- 3. Fill out the registration information and click on the (submit) button
- 4. The user will receive a pop up confirming his/her registration is successful, in addition to receiving an activation code on his/her mobile number.

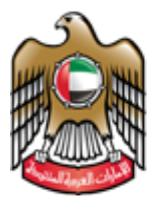

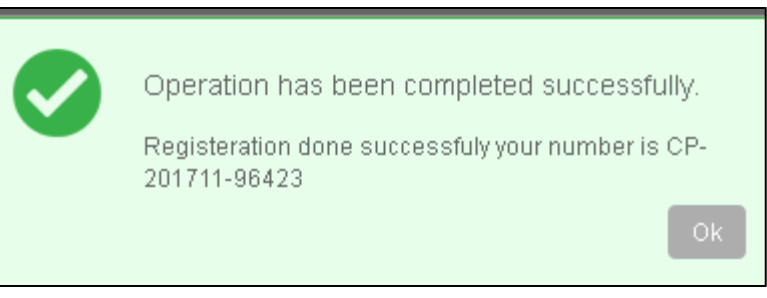

5. Go to the login page, write the username and password

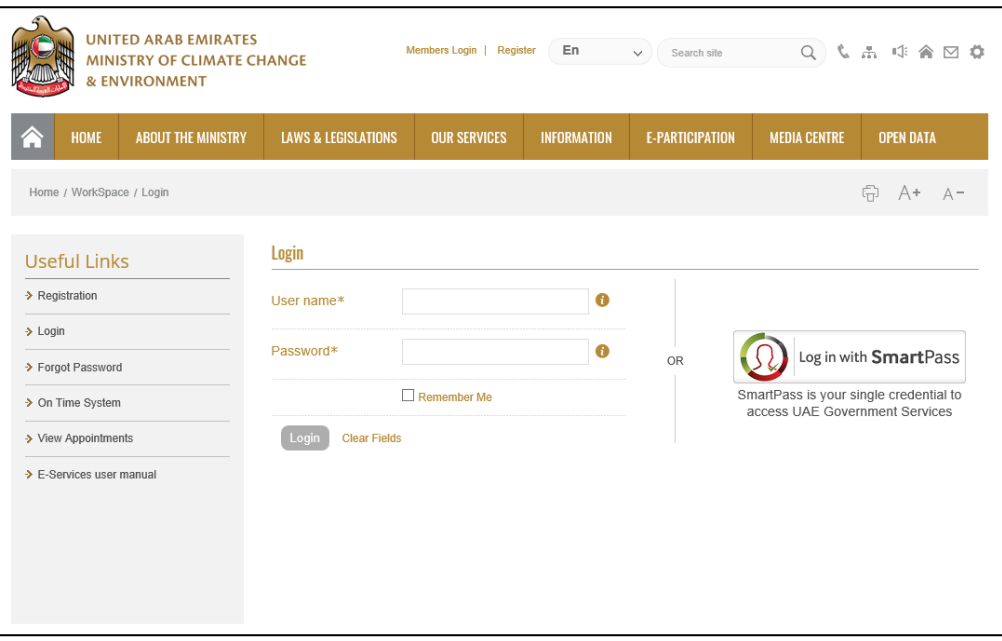

6. The system will inform the user that he/she has to activate the account

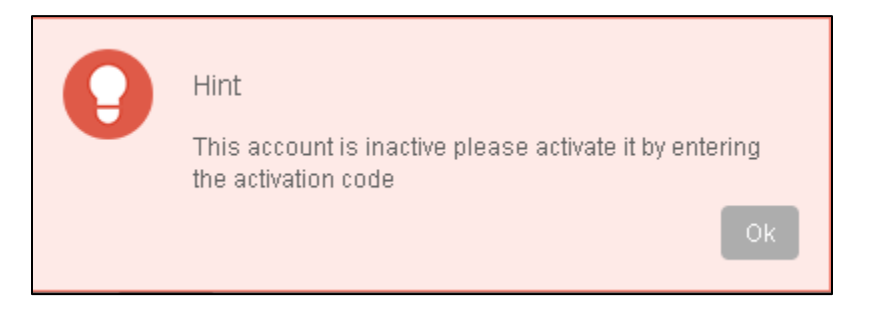

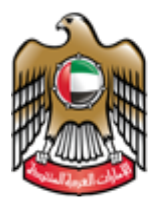

7. The user has to enter the validation\activation code and click on activate.

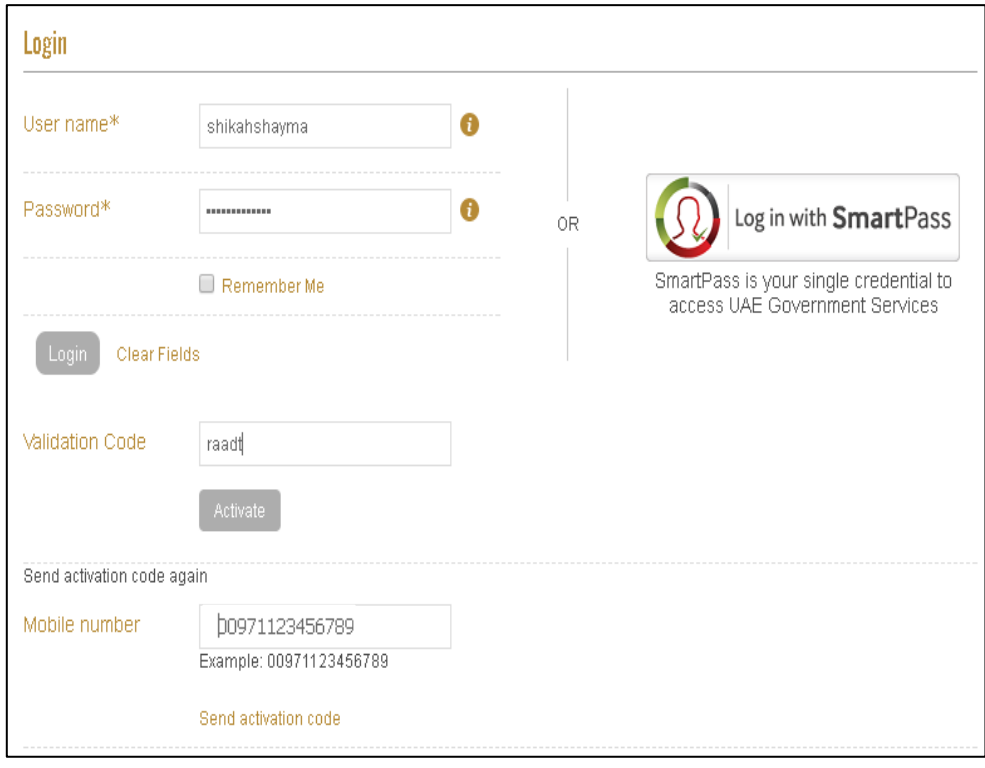

8. Then the user can login normally to the system using the username and password

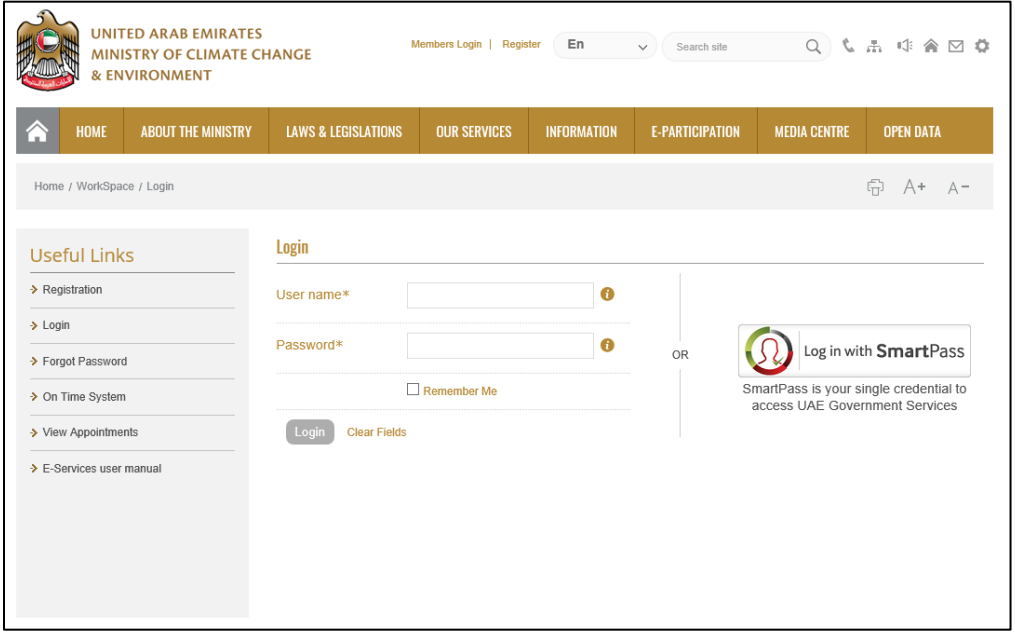

<span id="page-6-0"></span>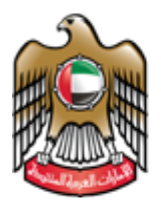

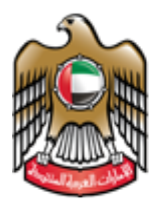

# **Registration of CITES Item**

## 1. Go Initiate Request and then search for the service name

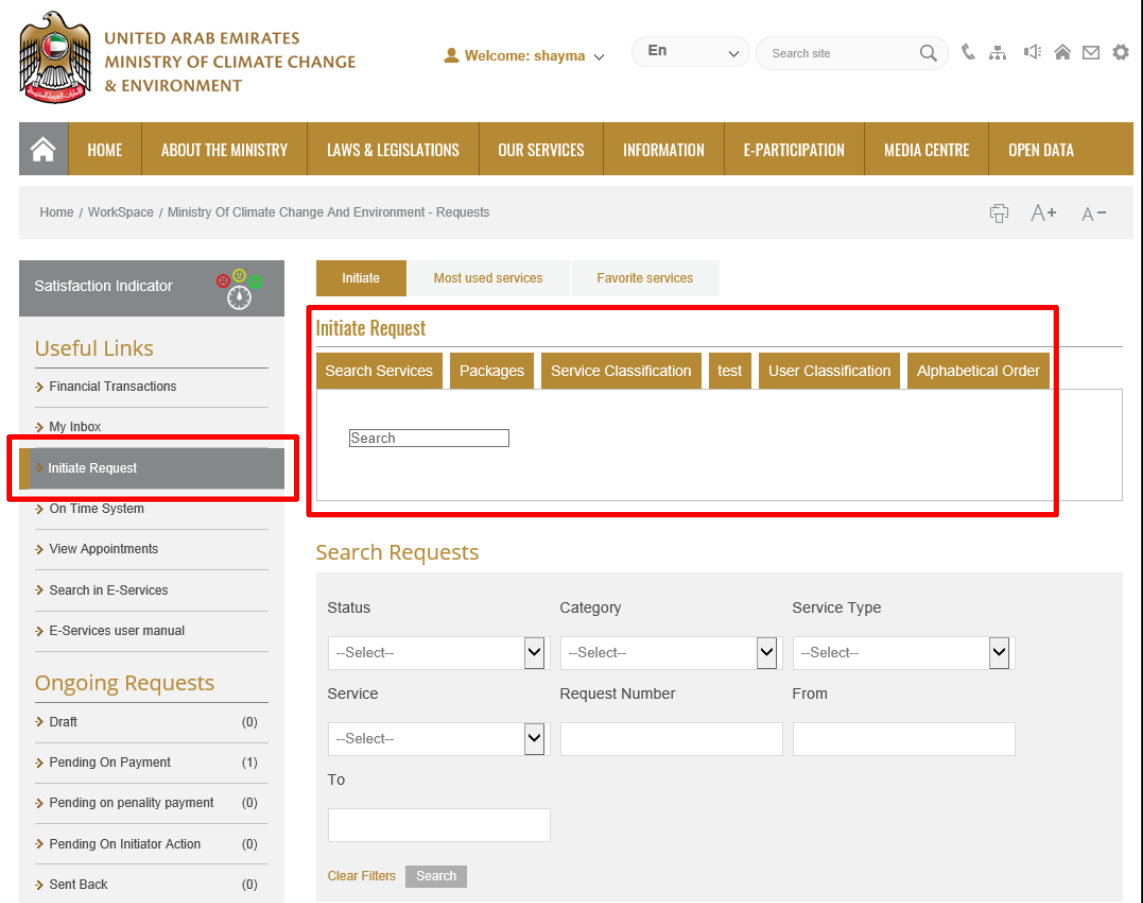

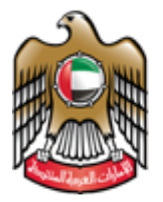

> 2. The User fills the required initial information in case it was the first time he/she uses the service. Or selects the applicants and the information appears automatically if it was not the first time he/she uses the service.

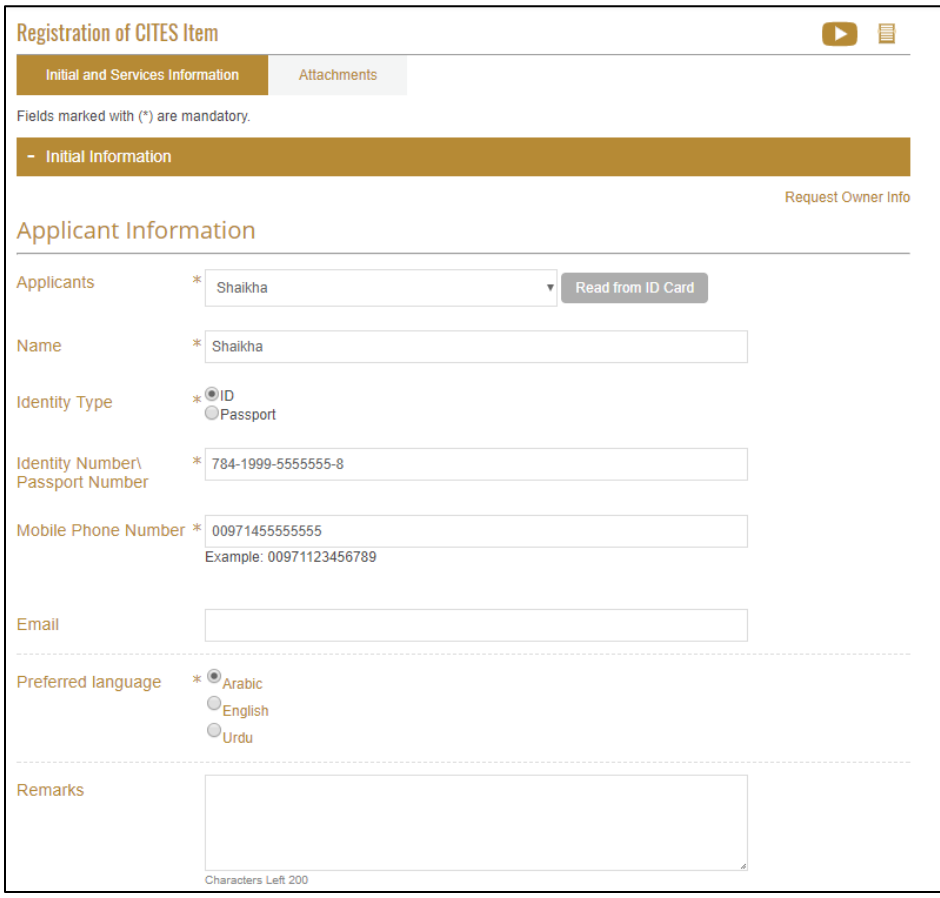

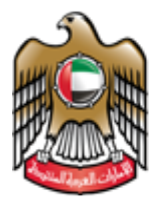

3. Fill out the information under the Service Information tab

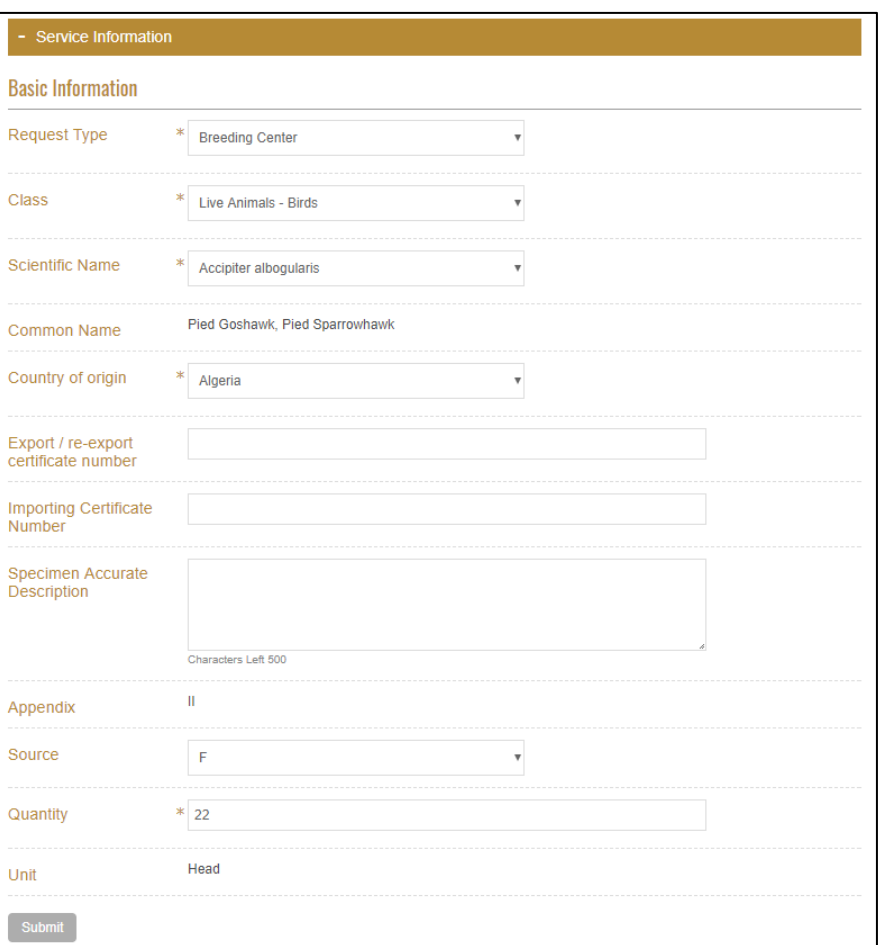

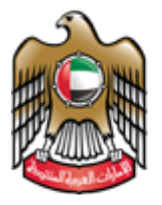

4. Upload Attachments and click submit

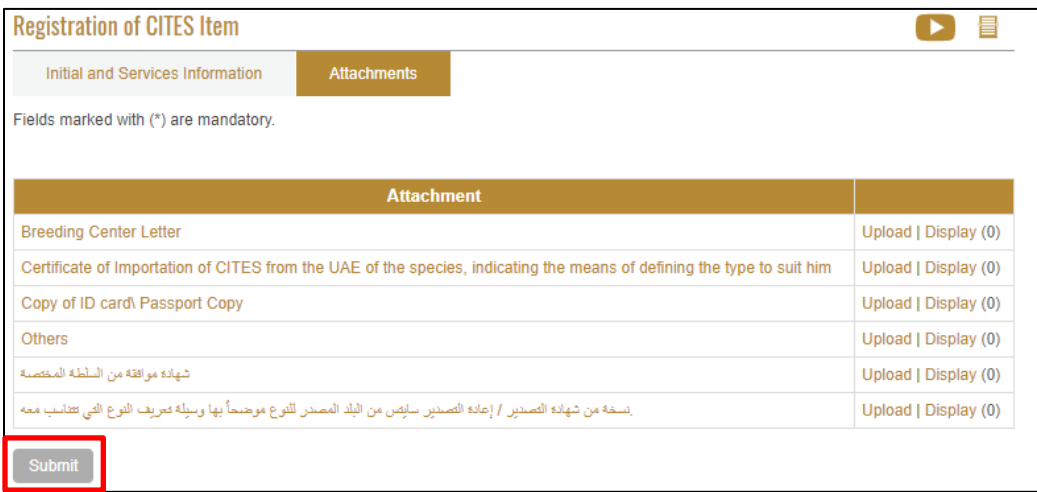

5. When the pop up appears to confirm that the user submitted the request successfully including the request number. The request is now in progress and pending on the approval of the ministry employee.

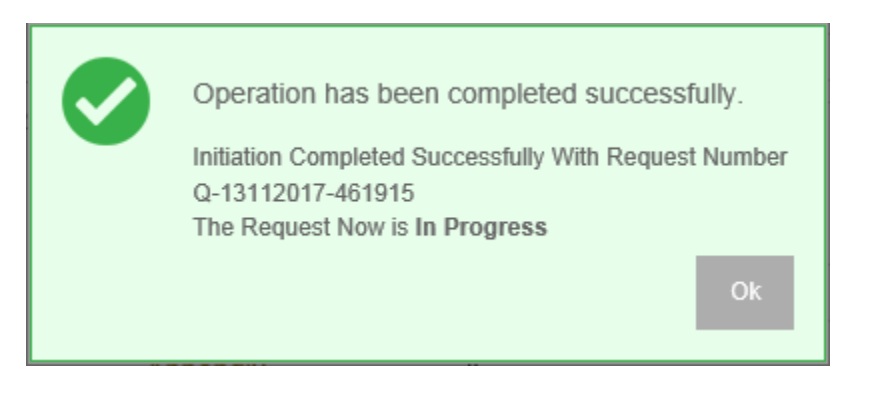

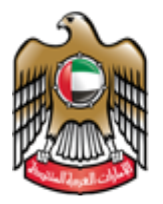

> 6. After the request is approved by the employee, the user can view the Certificate opening the request from the workspace.

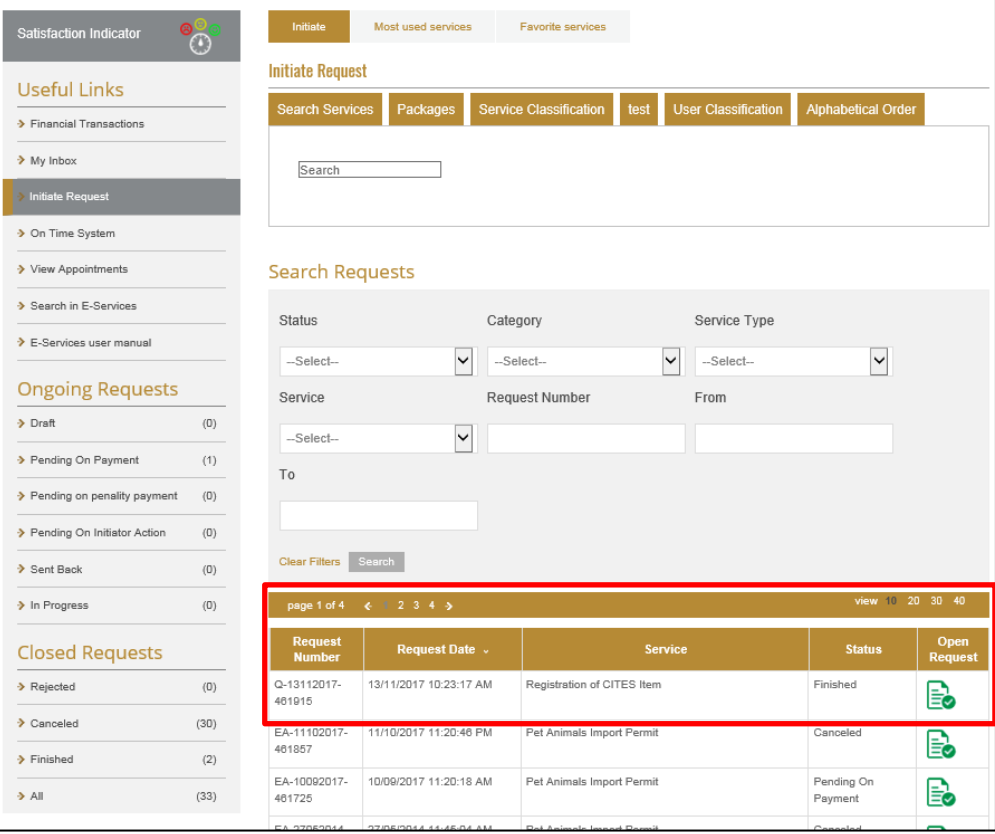

7. select "CITIES Item Ownership/ Registration Certificate "

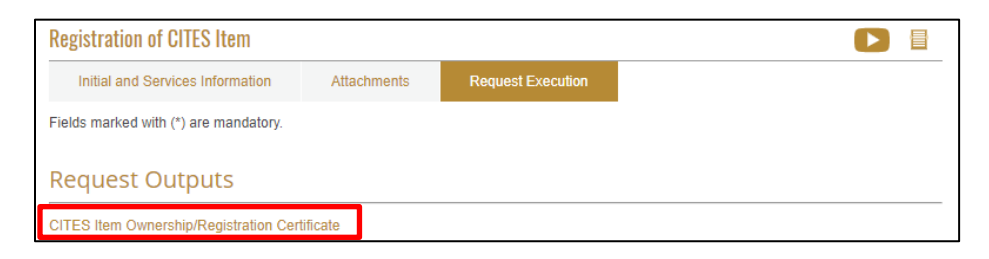

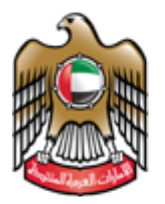

8. CITIES Item Ownership/ Registration Certificate can be saved as Excel / PDF/ Word

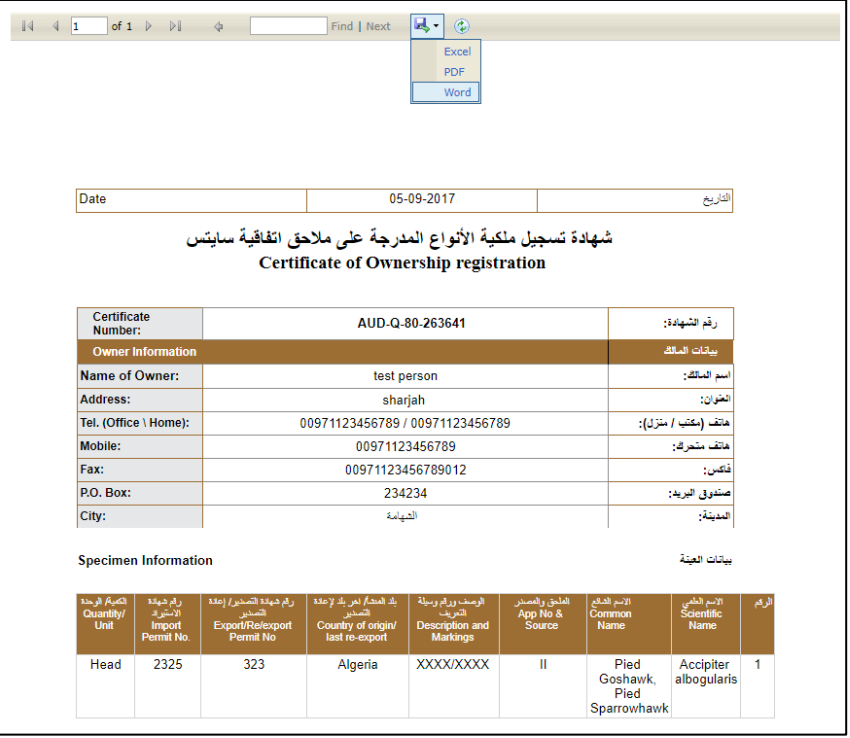

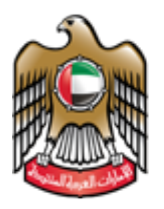

# <span id="page-13-0"></span>**CITES Ownership Transfer**

## 1. Go Initiate Request and then search for the service name

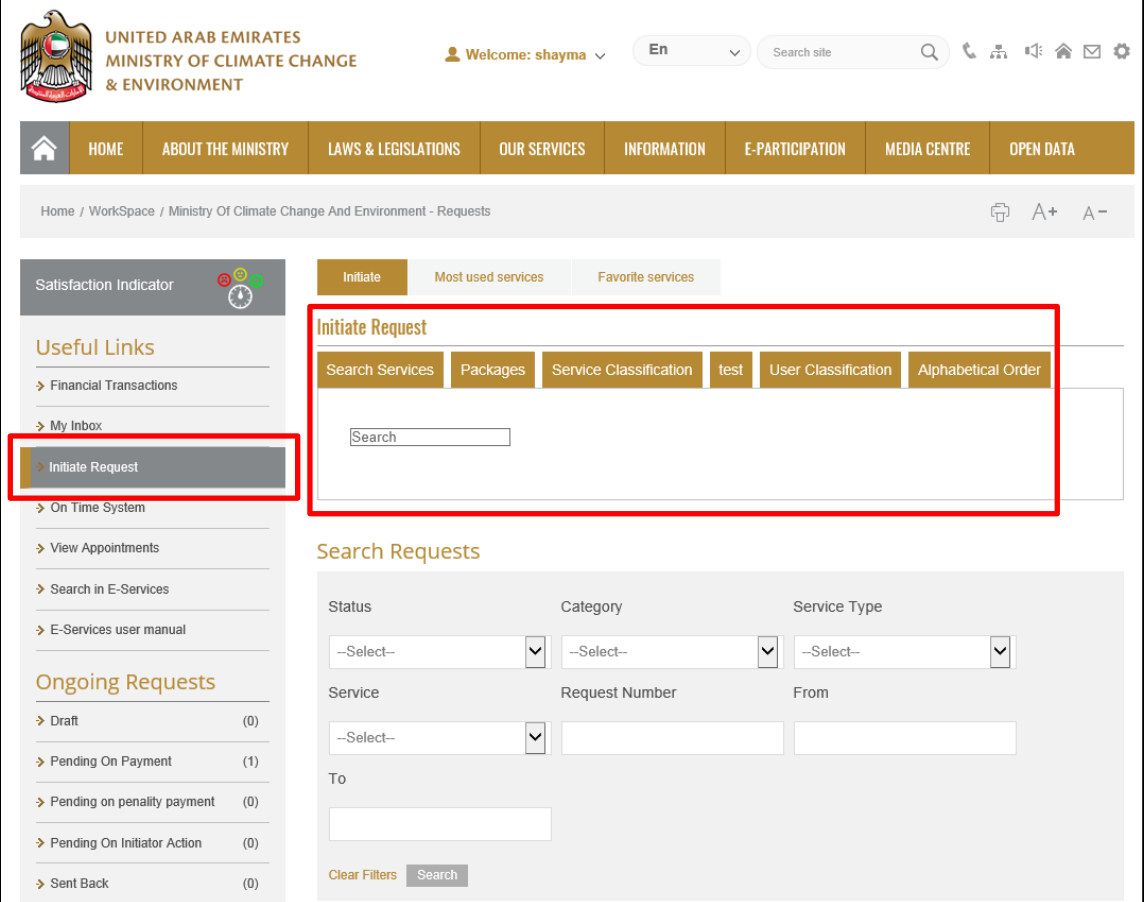

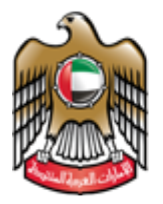

> 2. The User fills the required initial information in case it was the first time he/she uses the service. Or selects the applicants and the information appears automatically if it was not the first time he/she uses the service.

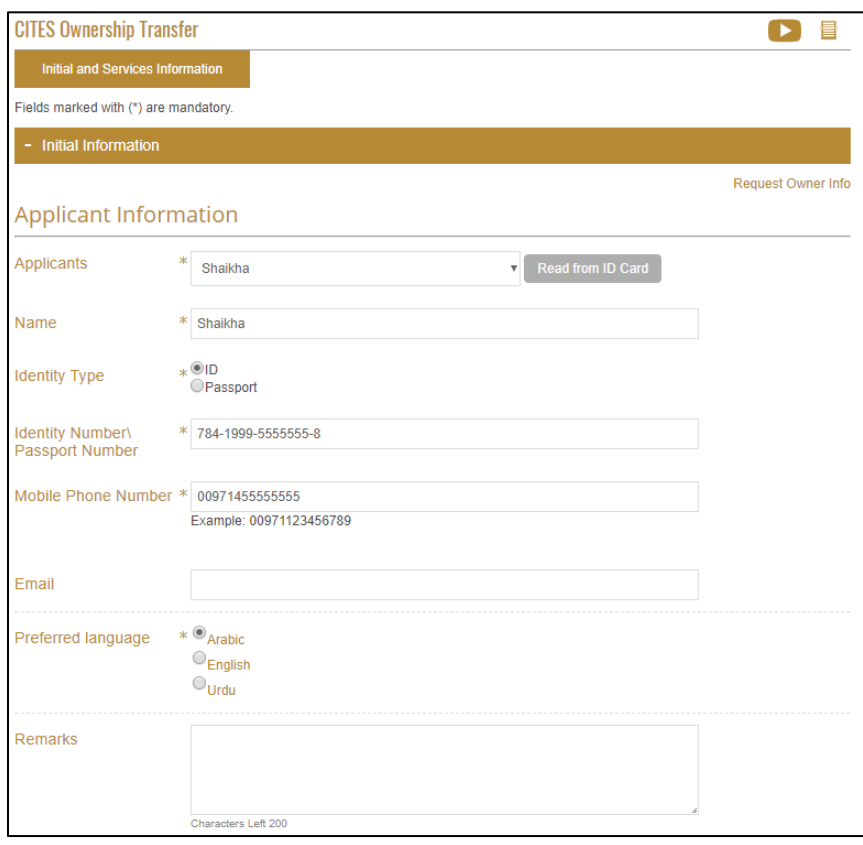

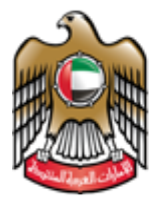

> 3. Fill out the information under the Service Information tab When the User enters new Owners number the Individuals information will appear automatically then click submit.

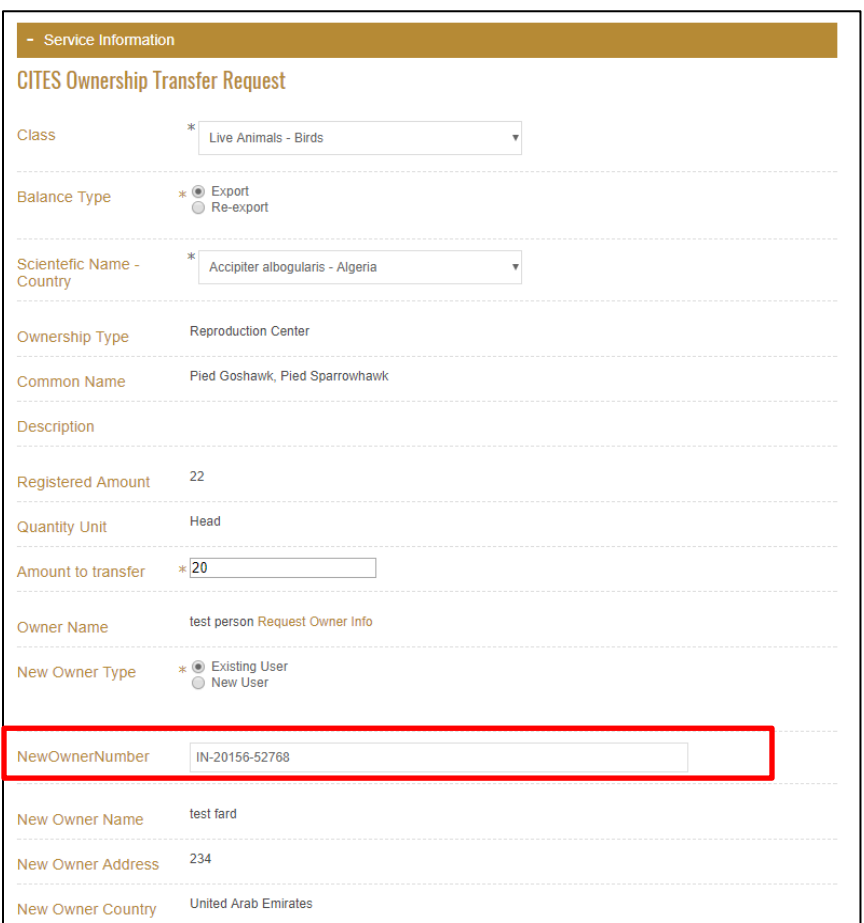

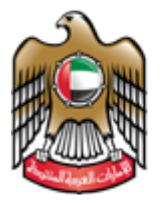

> 4. When the pop up appears to confirm that the user submitted the request successfully including the request number. The request is now in progress and pending on the approval of the ministry employee.

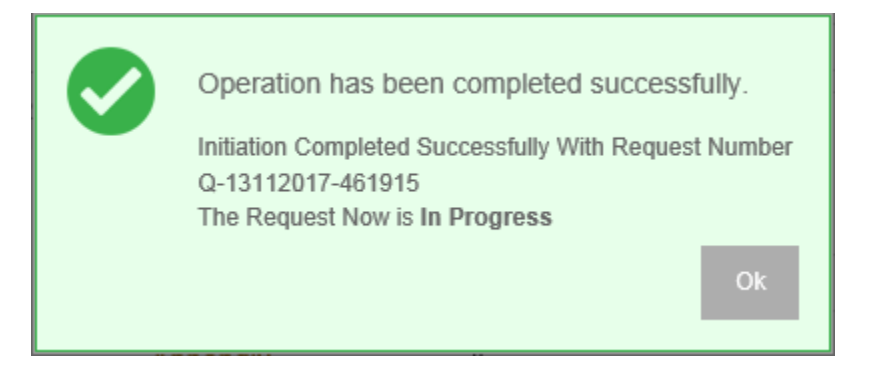

5. After the request is approved by the employee, the user can view the Certificate opening the request from the workspace.

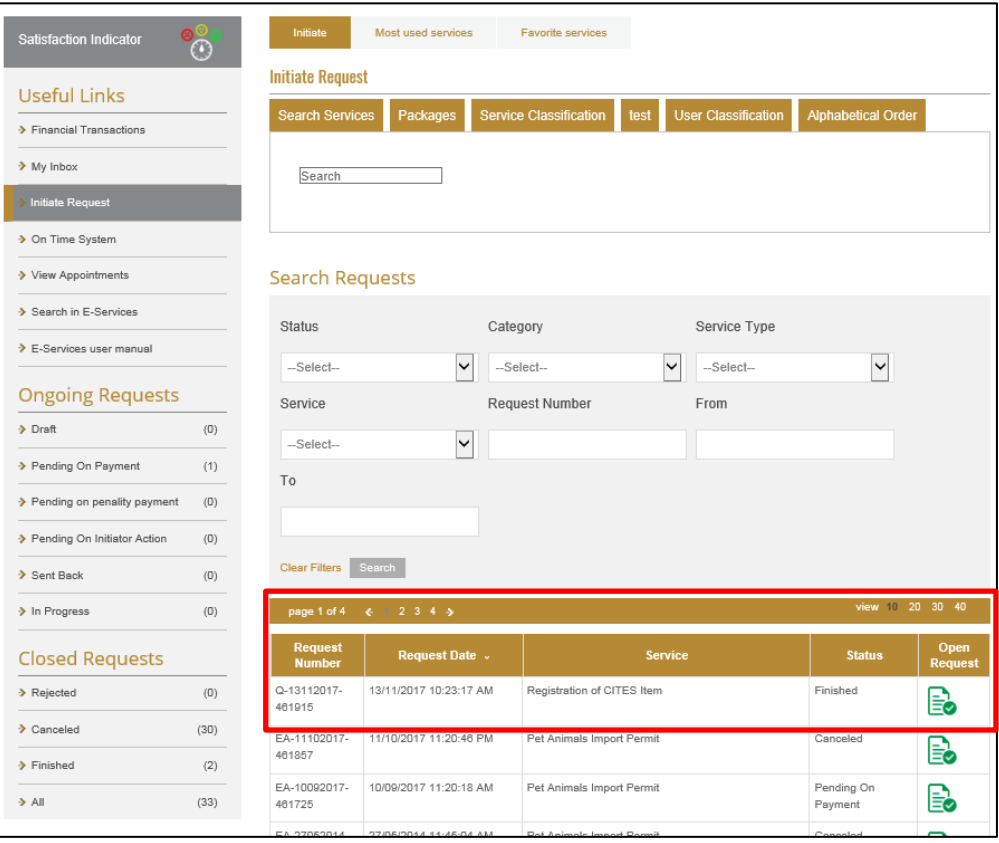

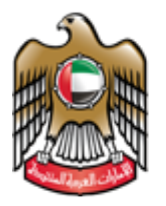

6. select "CITIES Item Ownership/ Registration Certificate "

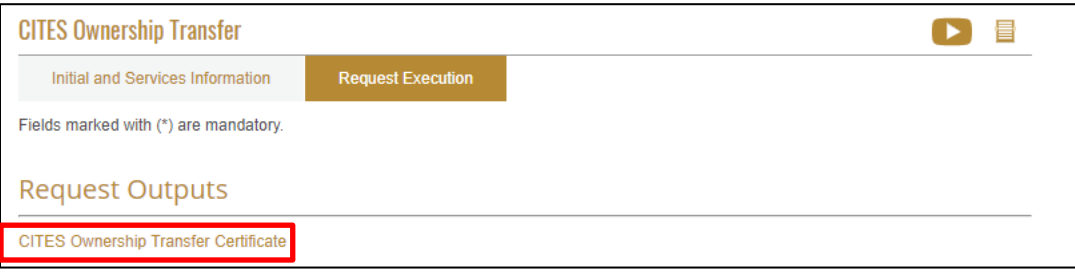

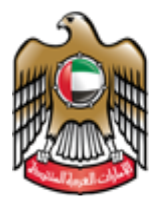

7. Certificate of Ownership Transfer for CITES can be saved as Excel / PDF/ Word

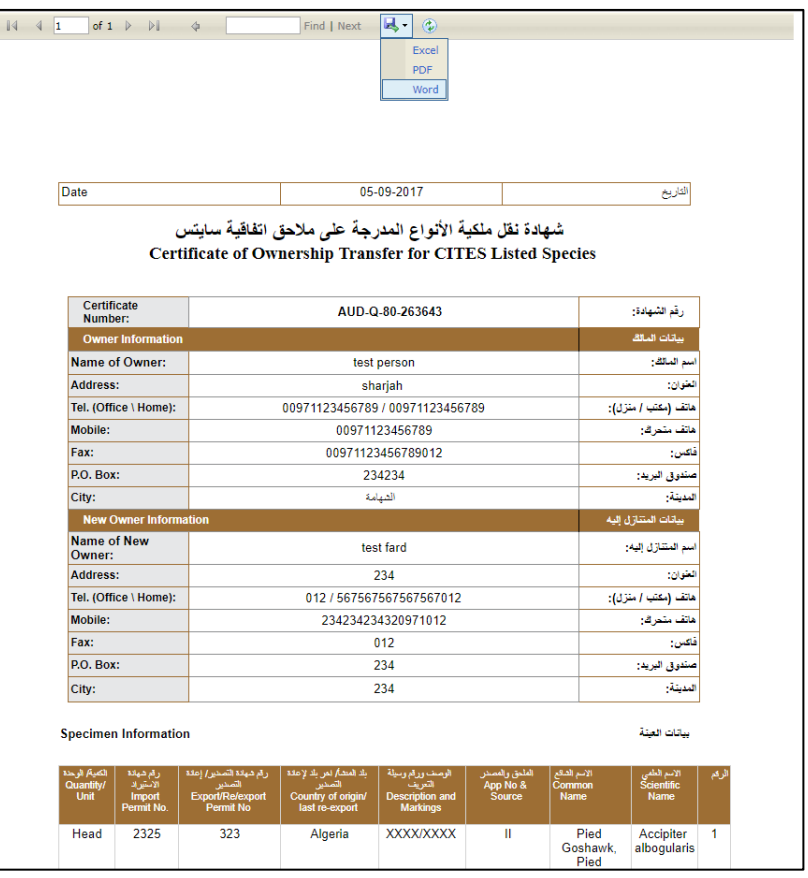

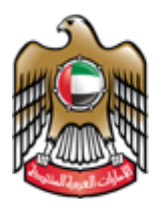

# <span id="page-19-0"></span>**CITES Ownership Cancellation**

## 1. Go Initiate Request and then search for the service name

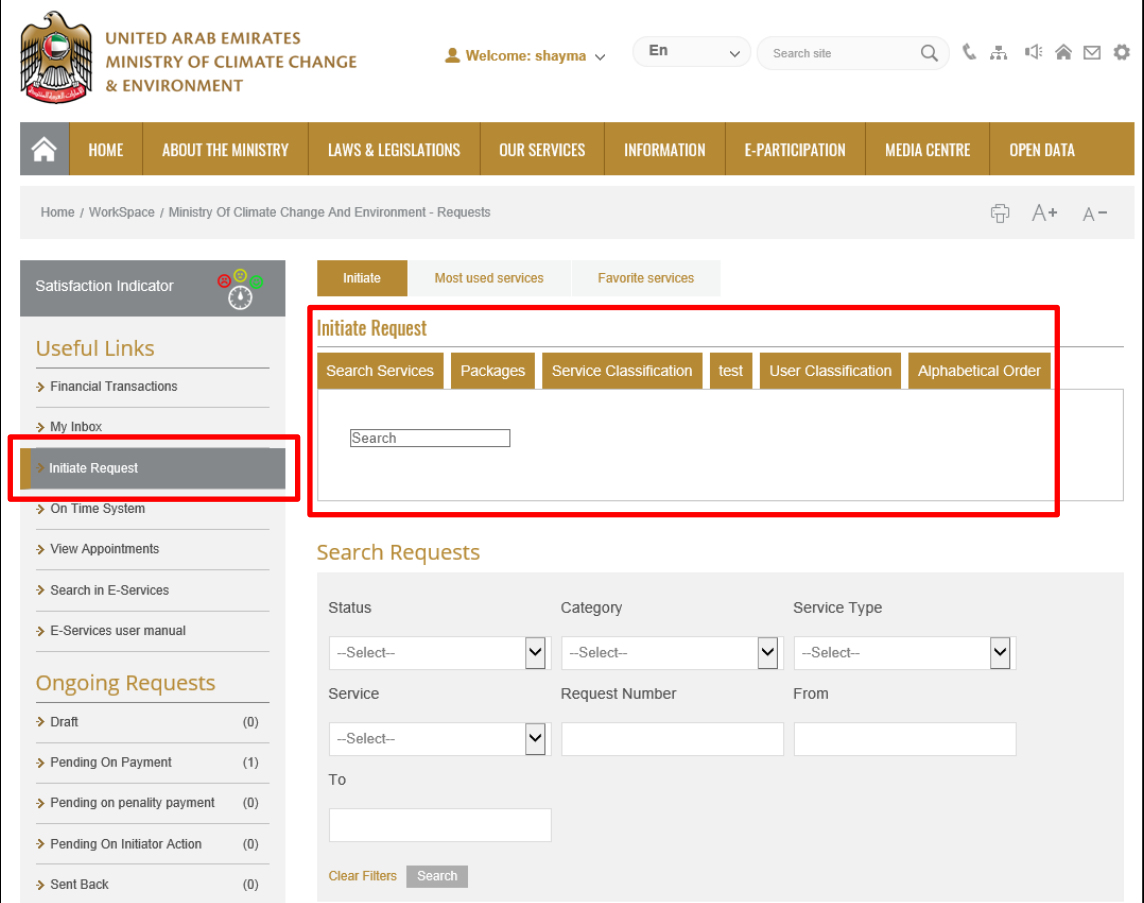

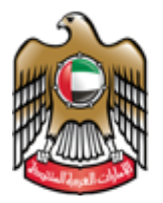

> 2. The User fills the required initial information in case it was the first time he/she uses the service. Or selects the applicants and the information appears automatically if it was not the first time he/she uses the service.

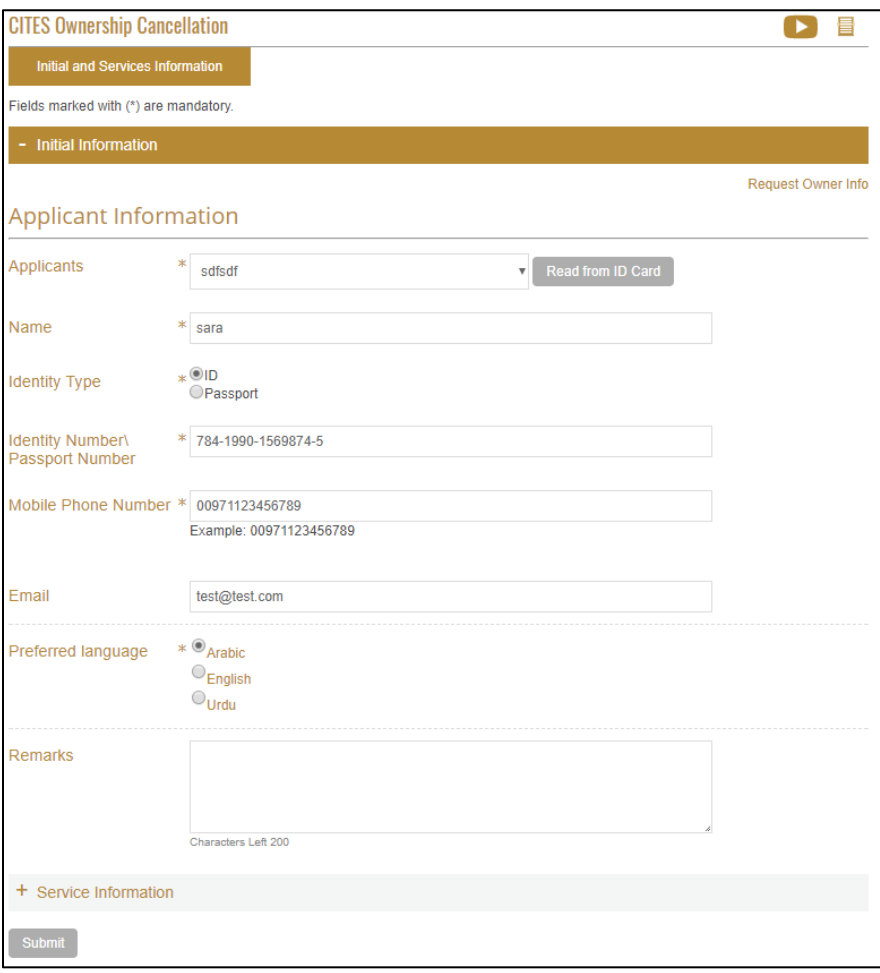

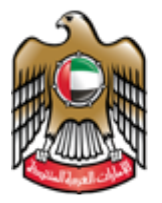

3. Fill out the information under the Service Information tab and select the class

After selecting the class the animals registered under the class will appear in the drop down list

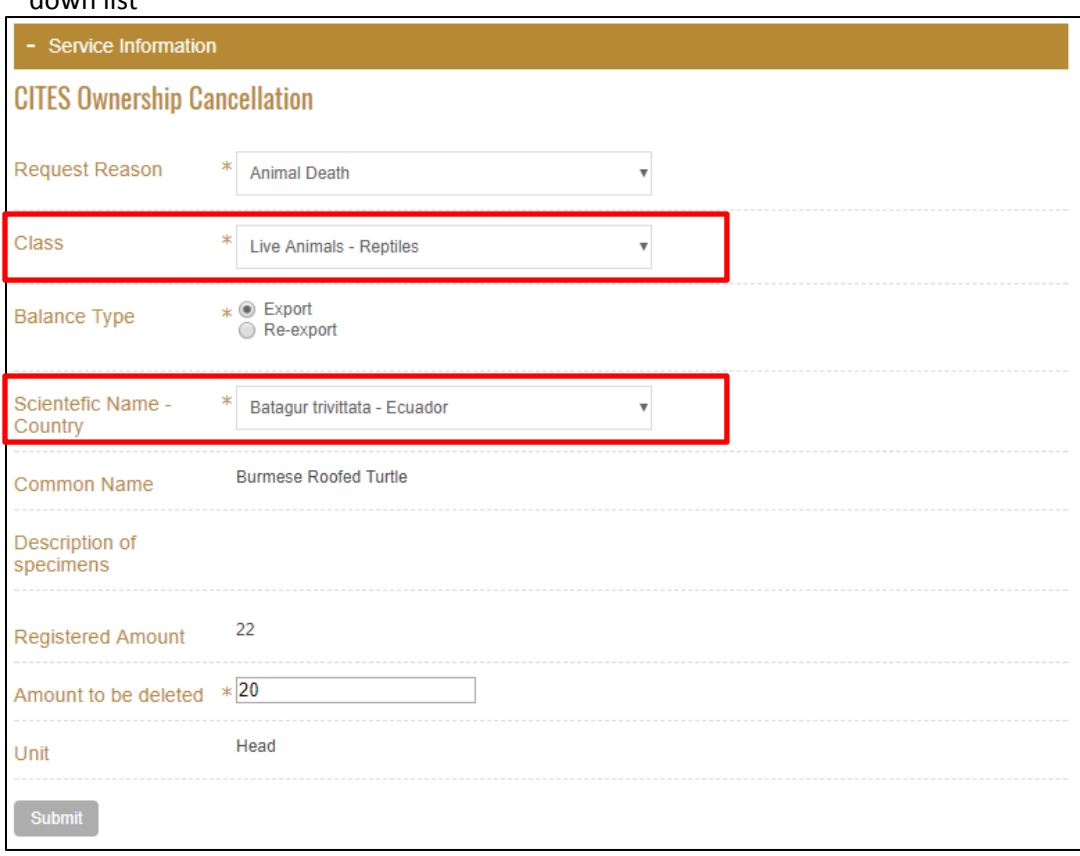

4. When the pop up appears to confirm that the user submitted the request successfully including the request number. The request is now in progress and pending on the approval of the ministry employee.

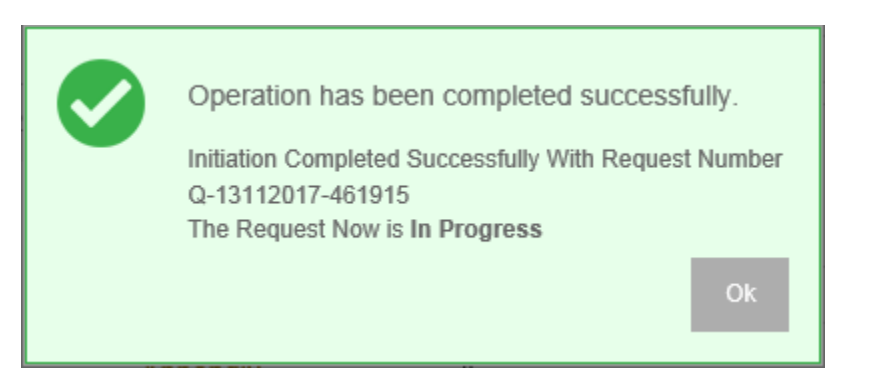

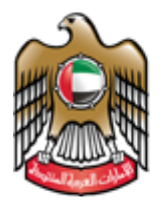

> 5. After the request is approved by the employee, the user can view the Certificate opening the request from the workspace.

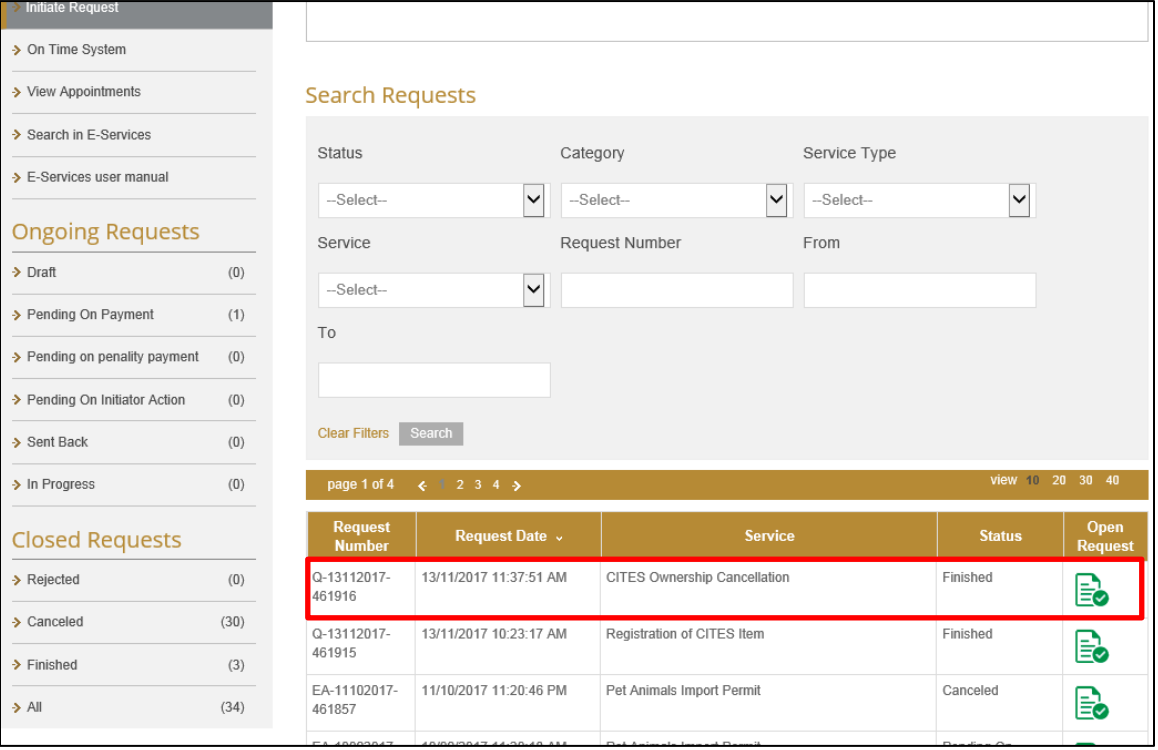

#### 6. select "CITIES Item Cancellation Certificate "

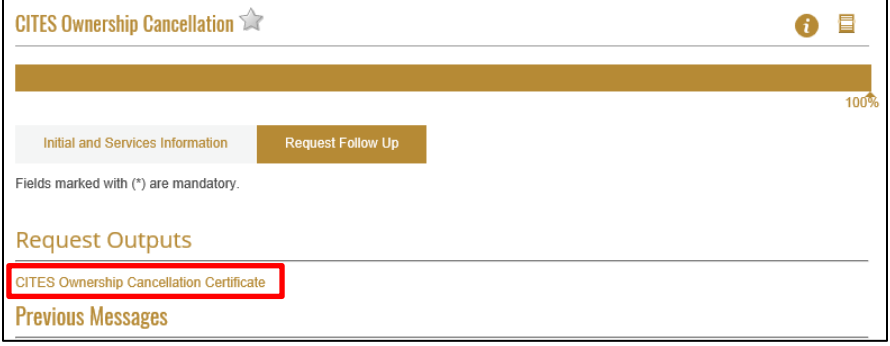

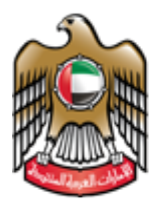

# <span id="page-23-0"></span> **Apply for issuance of permit / re-export CITIES item**

1. Go Initiate Request and then search for the service name

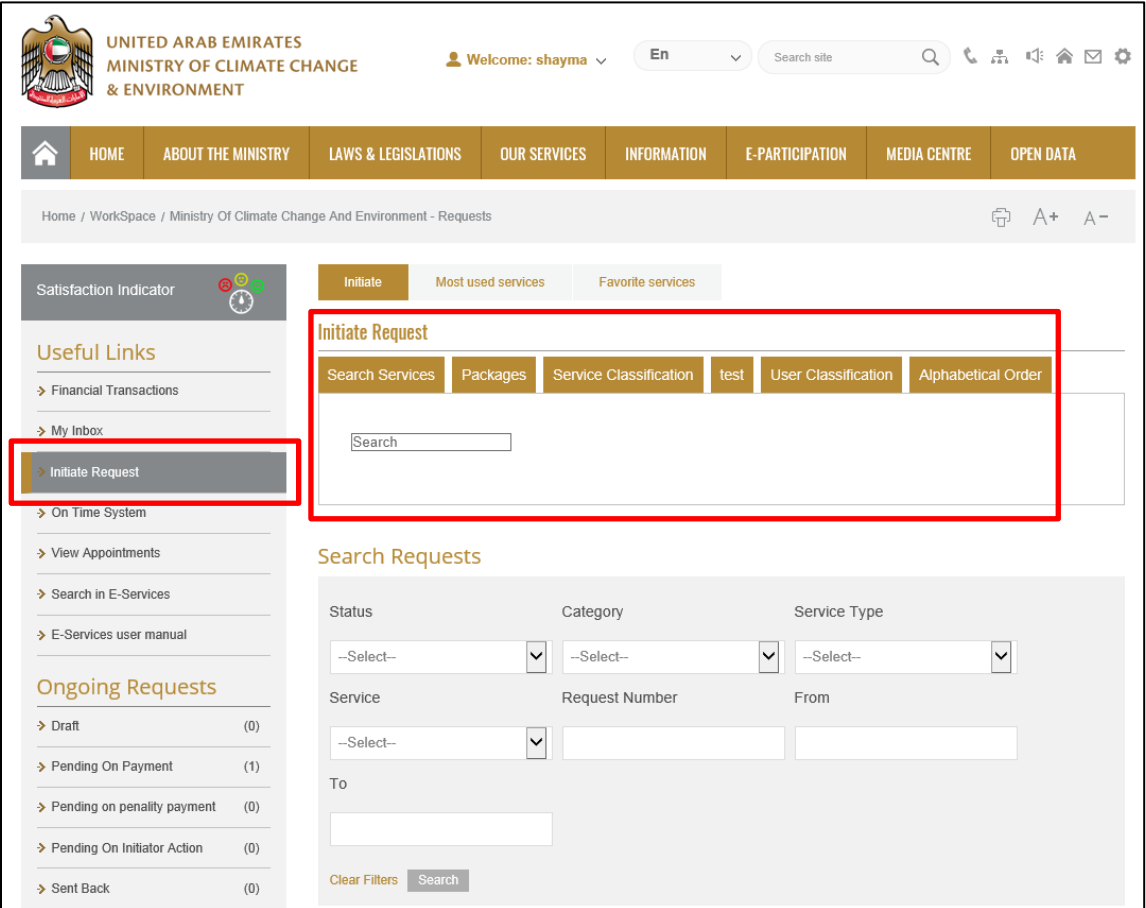

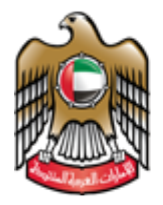

> 2. The User fills the required initial information in case it was the first time he/she uses the service. Or selects the applicants and the information appears automatically if it was not the first time he/she uses the service.

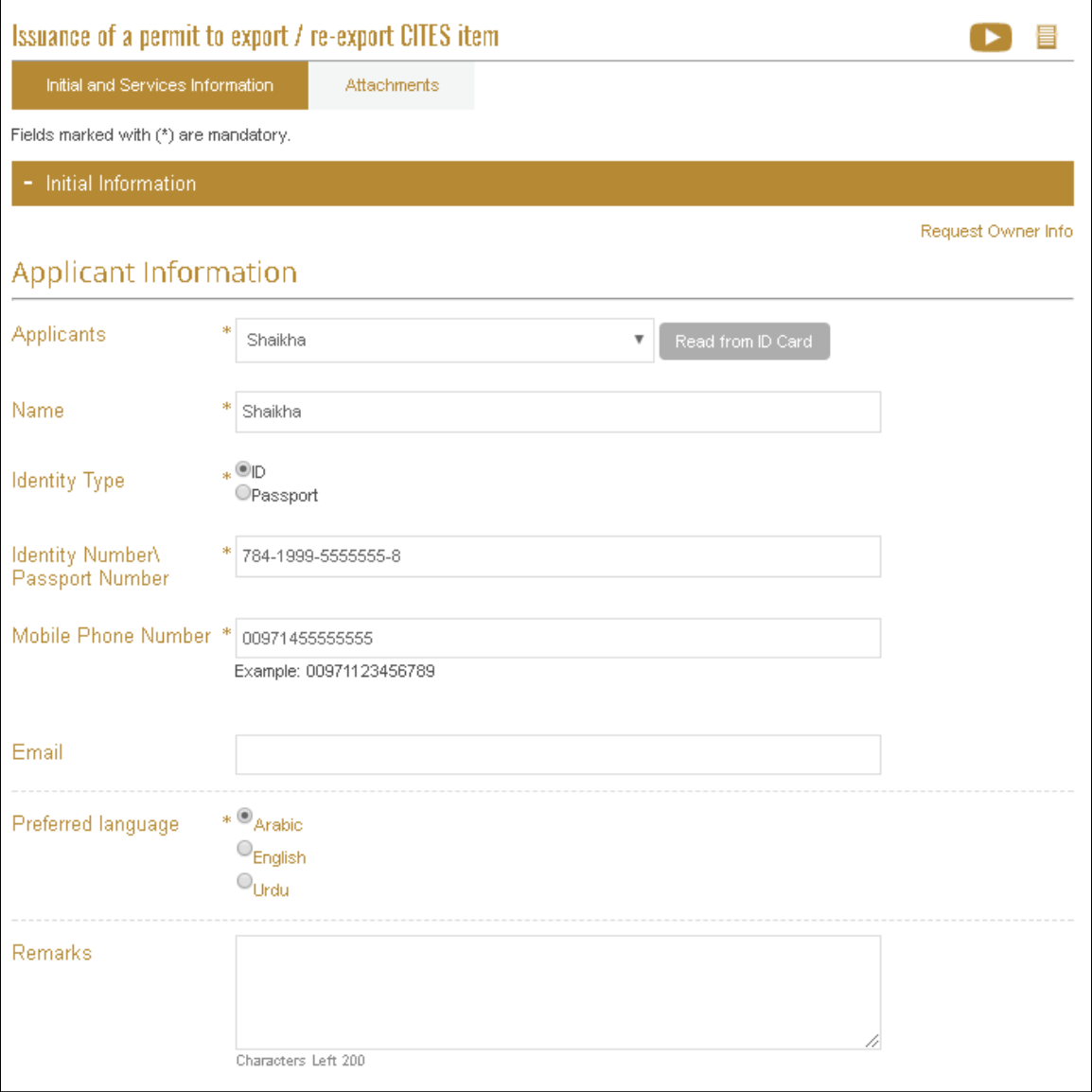

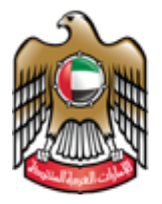

3. Fill out the information under the Service Information tab

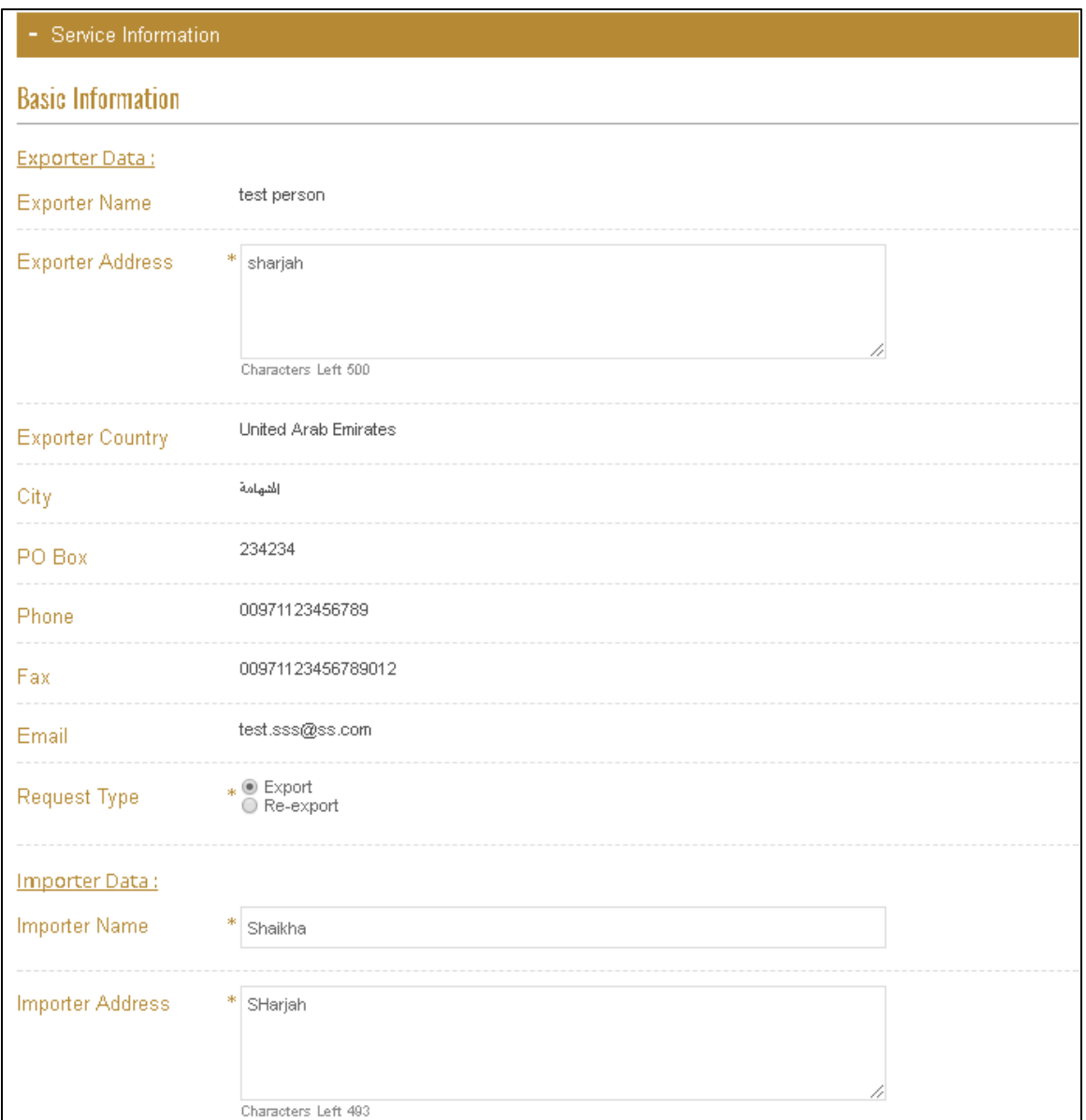

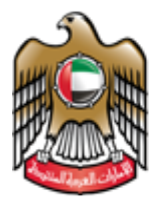

4. Click on (Add statement) to fill the consignment Data

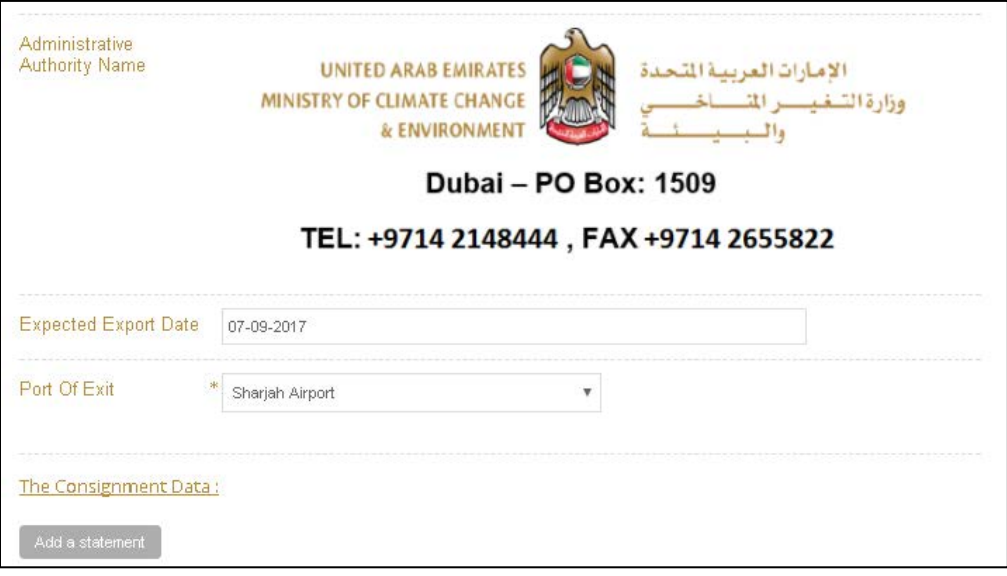

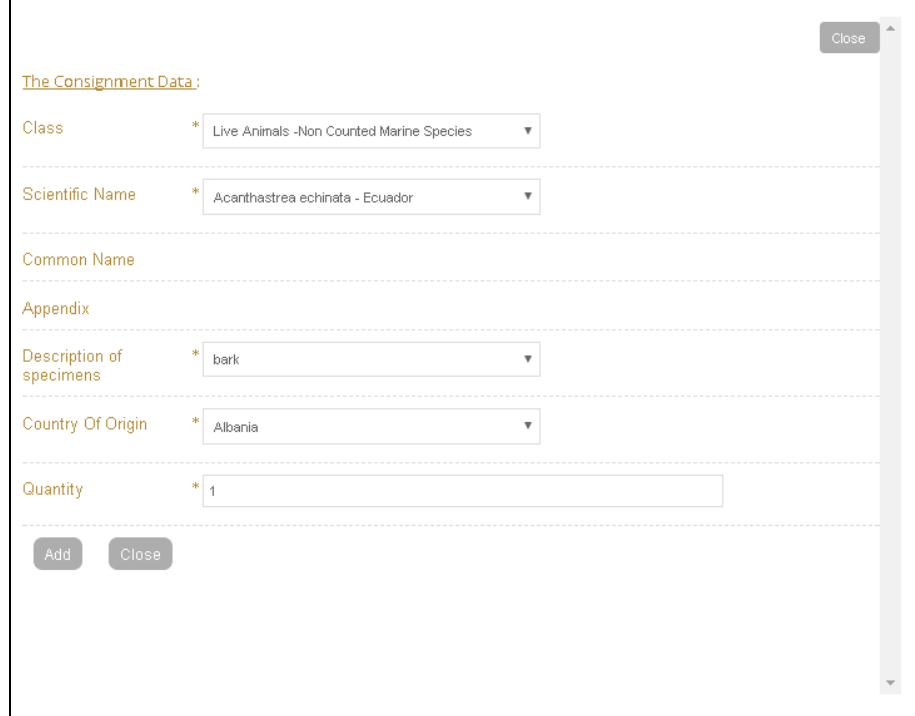

A pop up will appear to fill the consignment information and then click (Add)

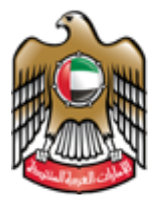

## 5. Upload Attachments and click submit

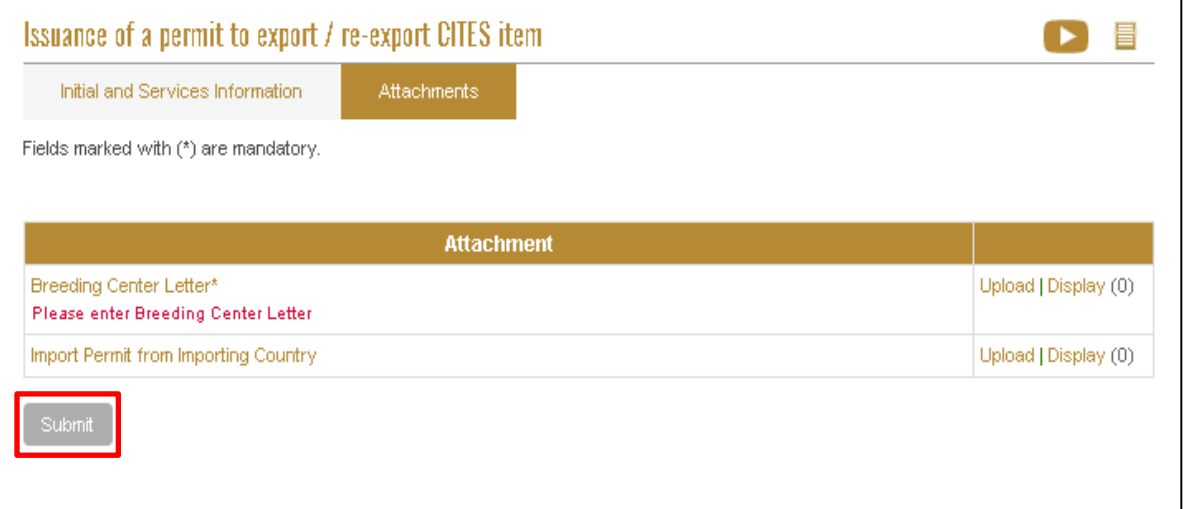

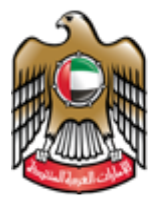

> 6. A pop up appears to confirm that the request was submitted successfully. Click on pay in the pop up to go to the next step (payment) or click ok and then come back to the request later to pay.

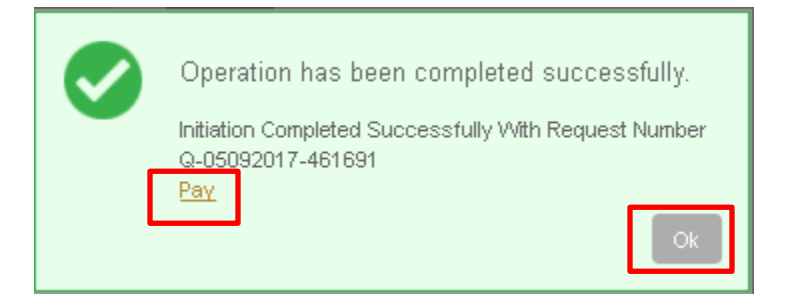

7. Please select the payment Type After selecting the payment Type click "pay"

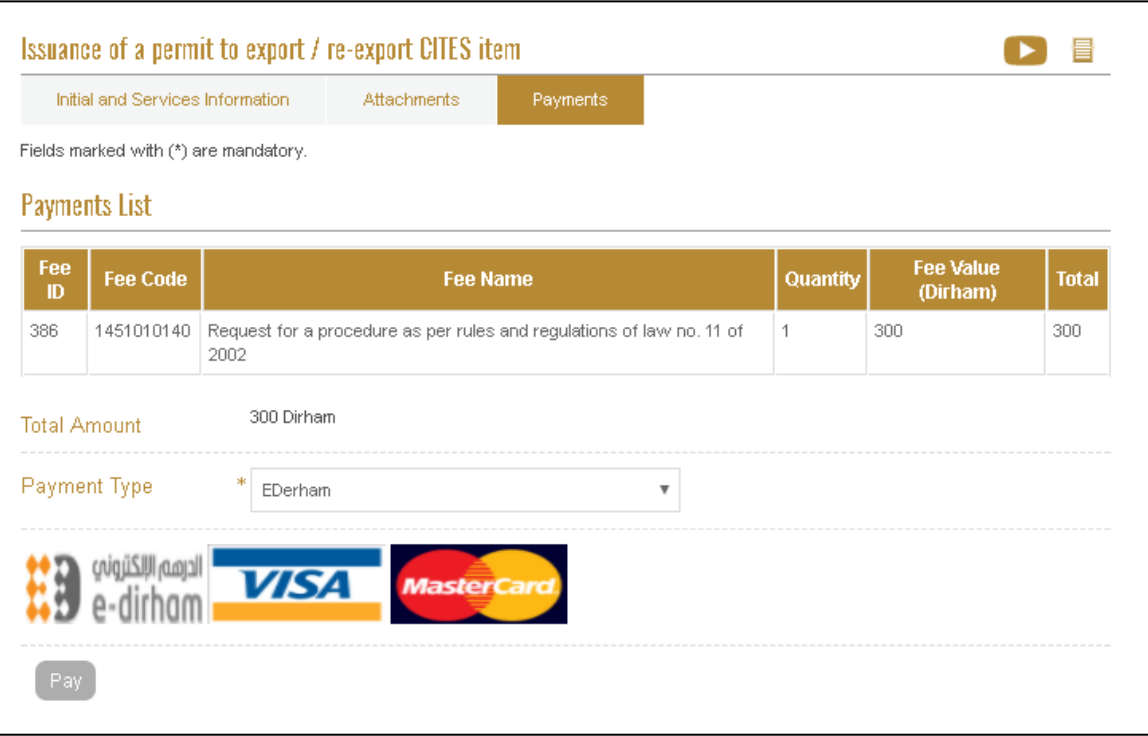

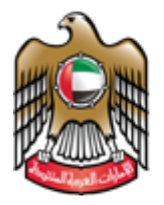

- 8. A pop up will appear to confirm that it is paid successfully. Then the request will be pending on the employee approval.
- 9. After the request is approved by the employee, the user can view the Certificate opening the request from the workspace.

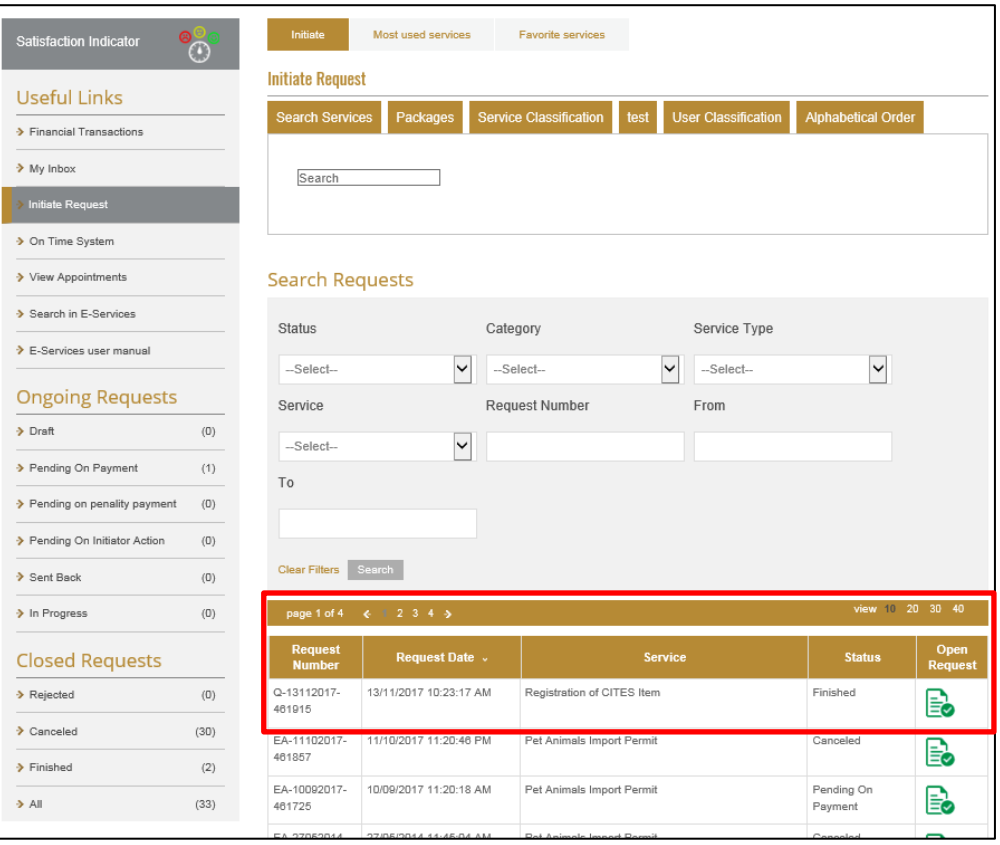

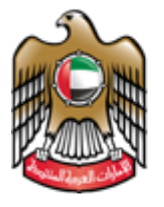

10. To view the CITIES certificate click "CITIES item Export Permit"

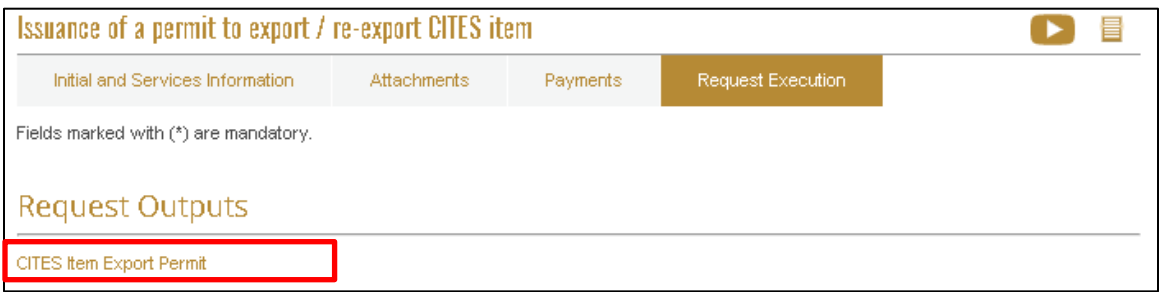

11. CITIES EXPORT / RE-EXPORT Certificate can be saved as Excel / PDF/ Word

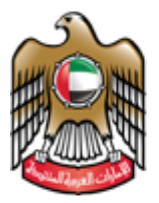

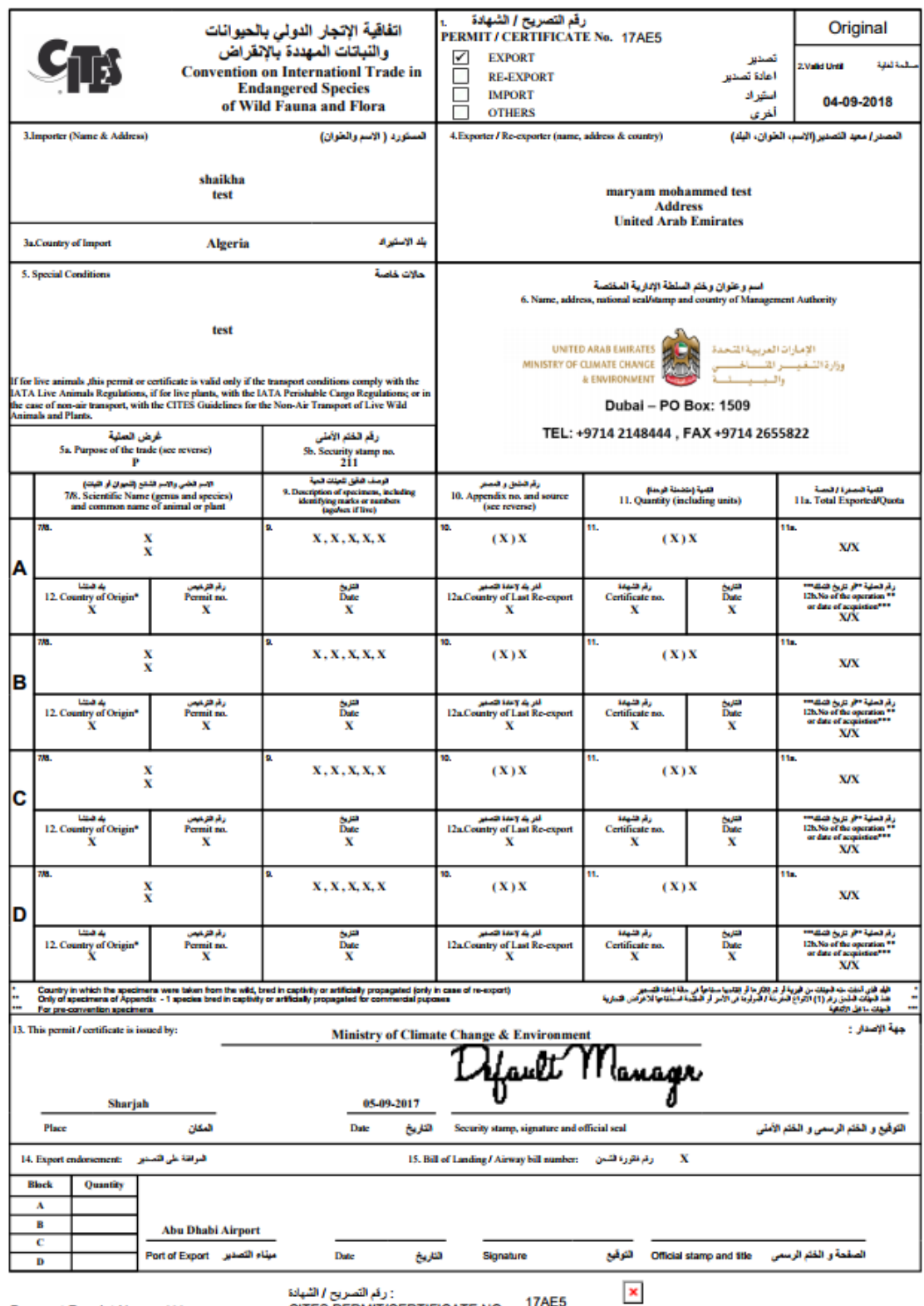

Payment Receipt No.: 000

CITES PERMIT/CERTIFICATE NO.

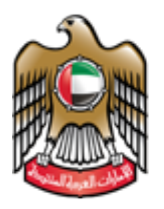

# <span id="page-32-0"></span>**Issuance of a permit to import CITES item**

## 1. Go Initiate Request and then search for the service name

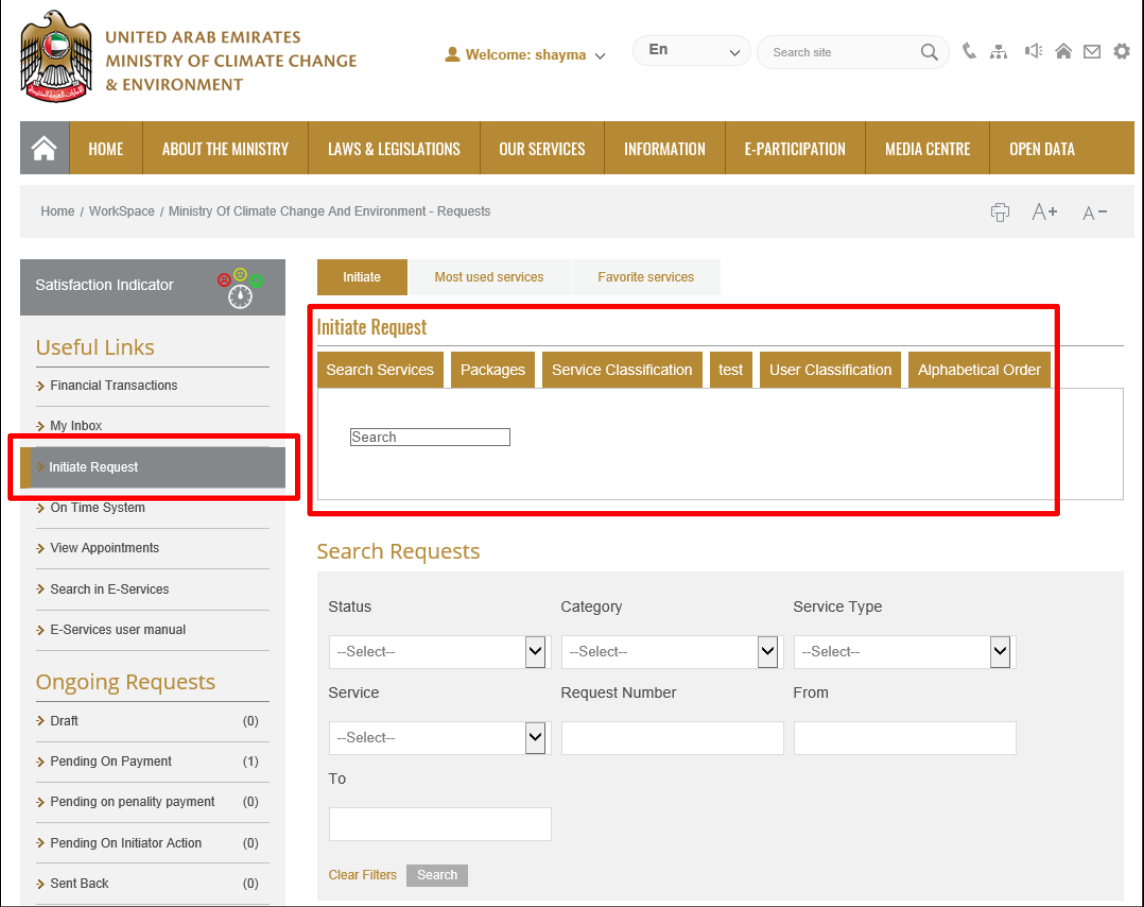

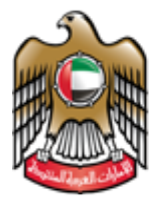

> 2. The User fills the required initial information in case it was the first time he/she uses the service. Or selects the applicants and the information appears automatically if it was not the first time he/she uses the service.

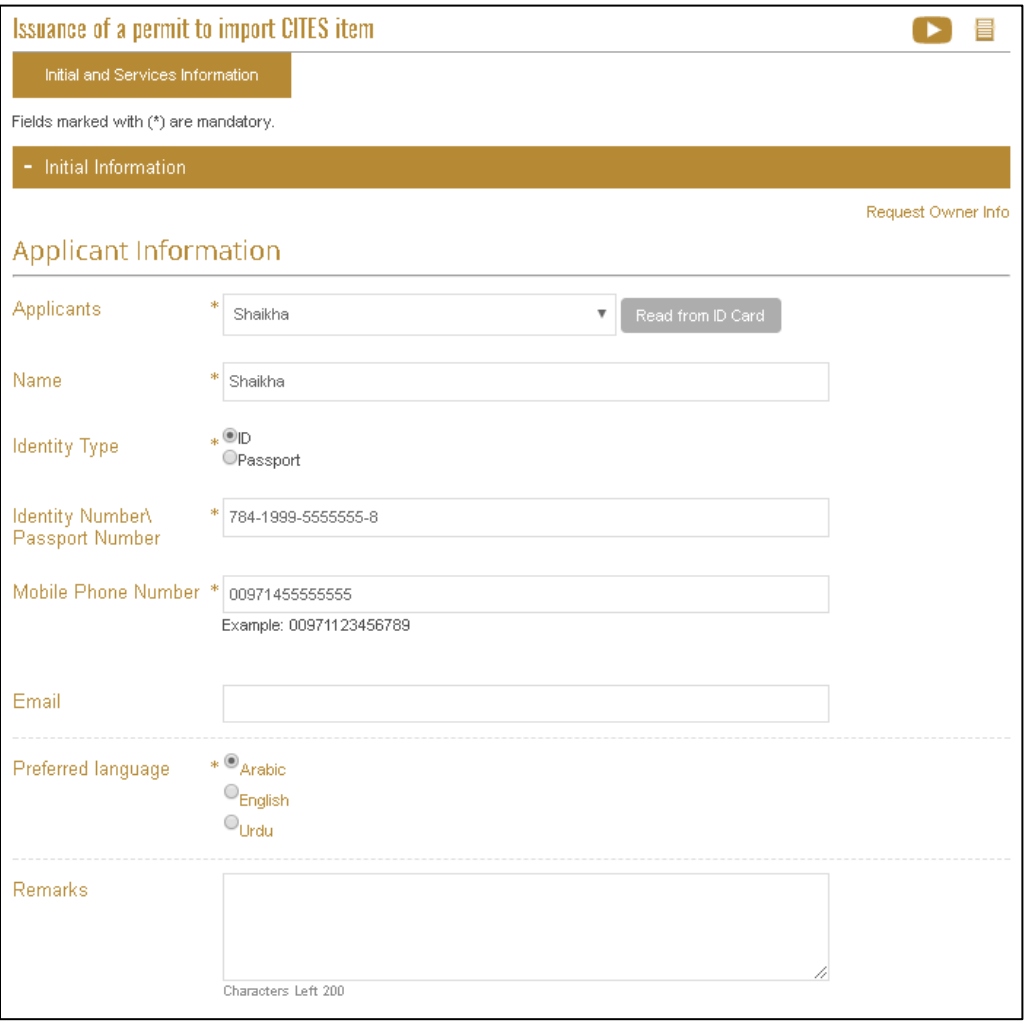

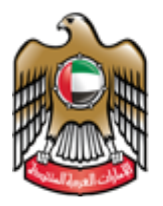

3. Fill out the information under the Service Information tab

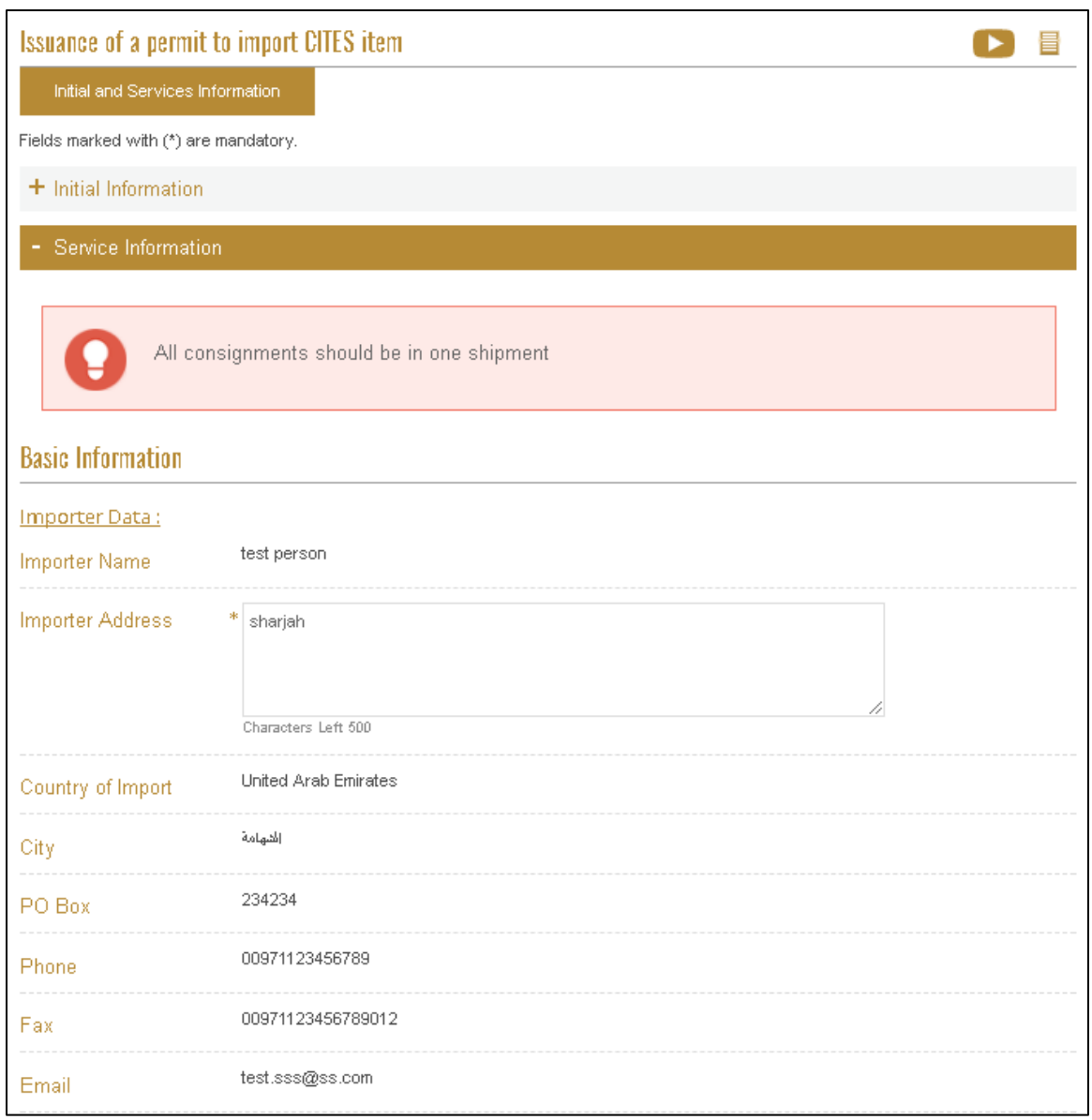

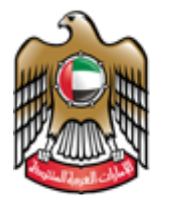

4. Click on (Add statement) to fill the consignment Data

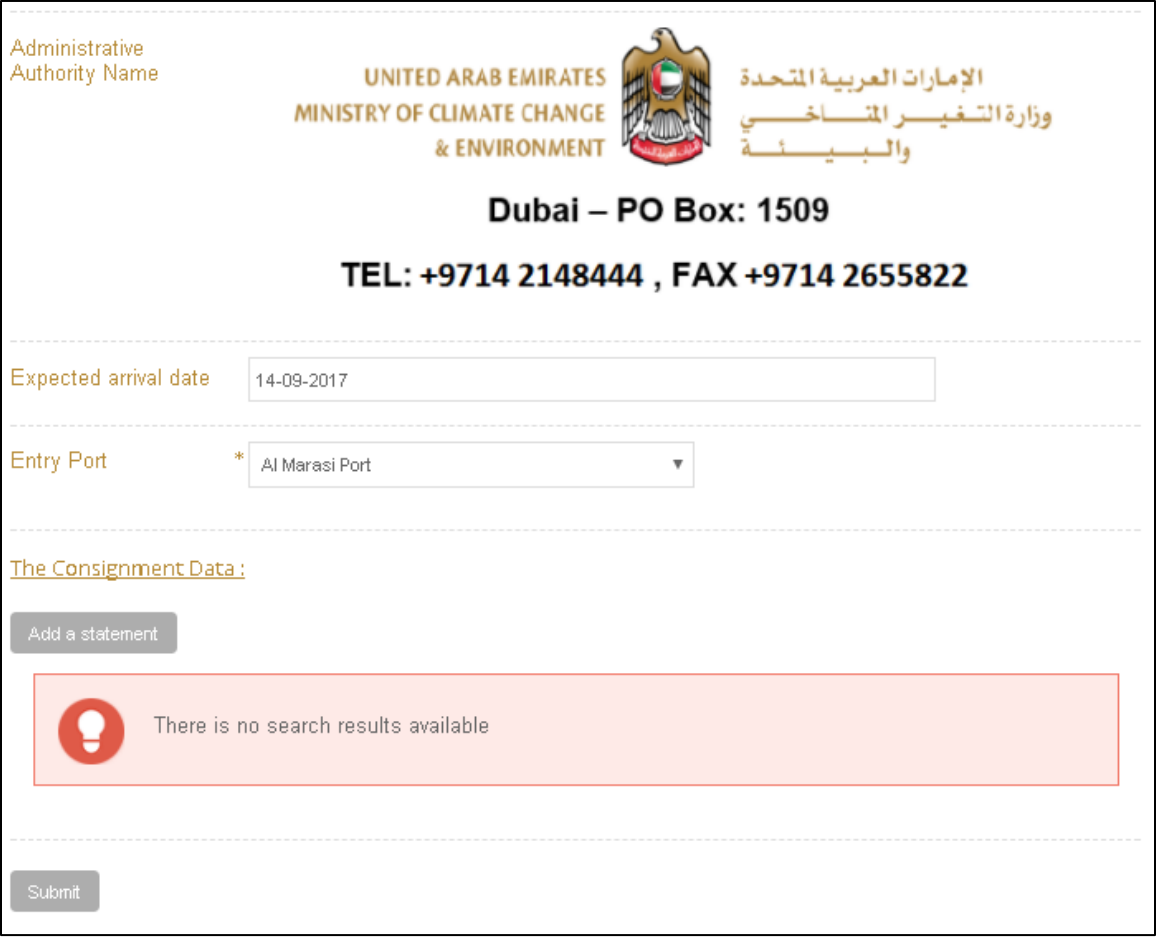

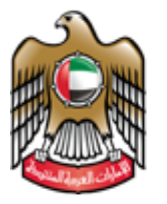

# A pop up will appear to fill the consignment information and then click (Add)

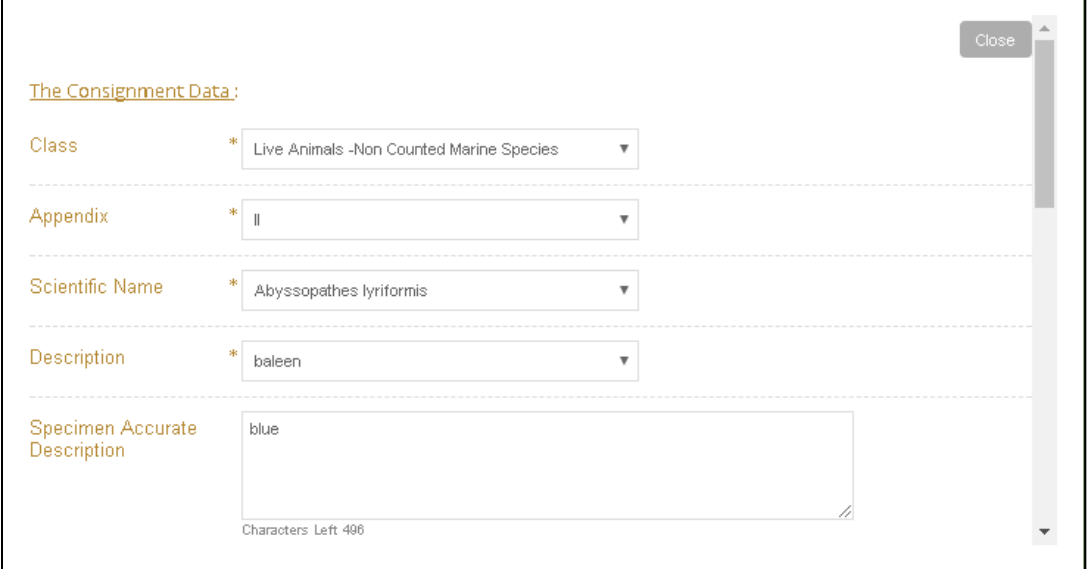

5. A pop up appears to confirm that the request was submitted successfully. Click on pay in the pop up to go to the next step (payment) or click ok and then come back to the request later to pay.

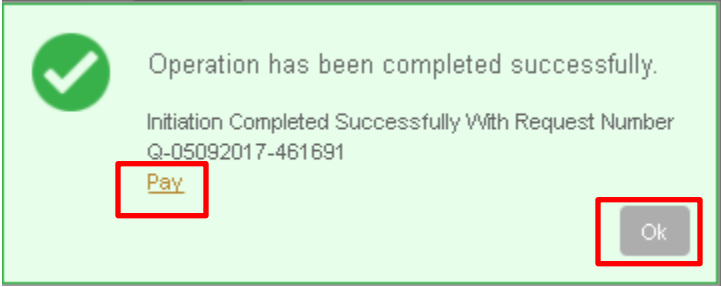

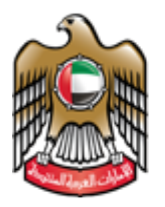

6. Please select the payment Type After selecting the payment Type click "pay"

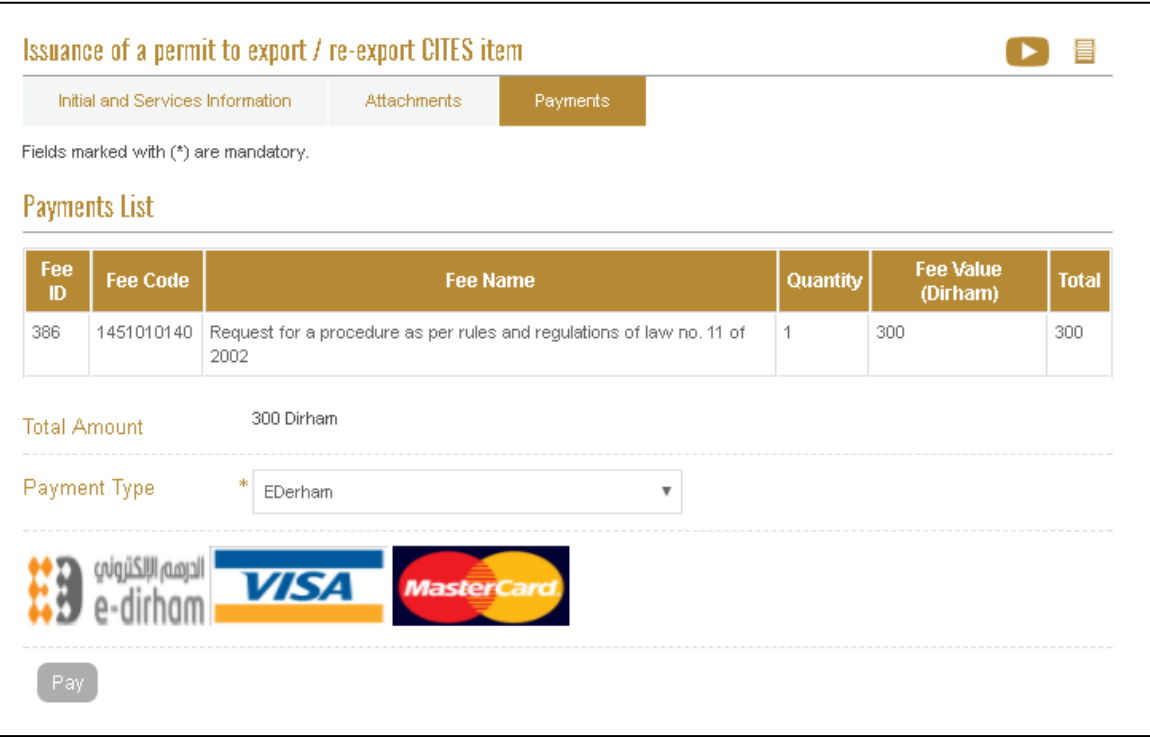

7. A pop up will appear to confirm that it is paid successfully. Then the request will be pending on the employee approval.

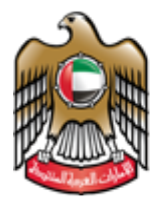

> 8. After the request is approved by the employee, the user can view the Certificate opening the request from the workspace.

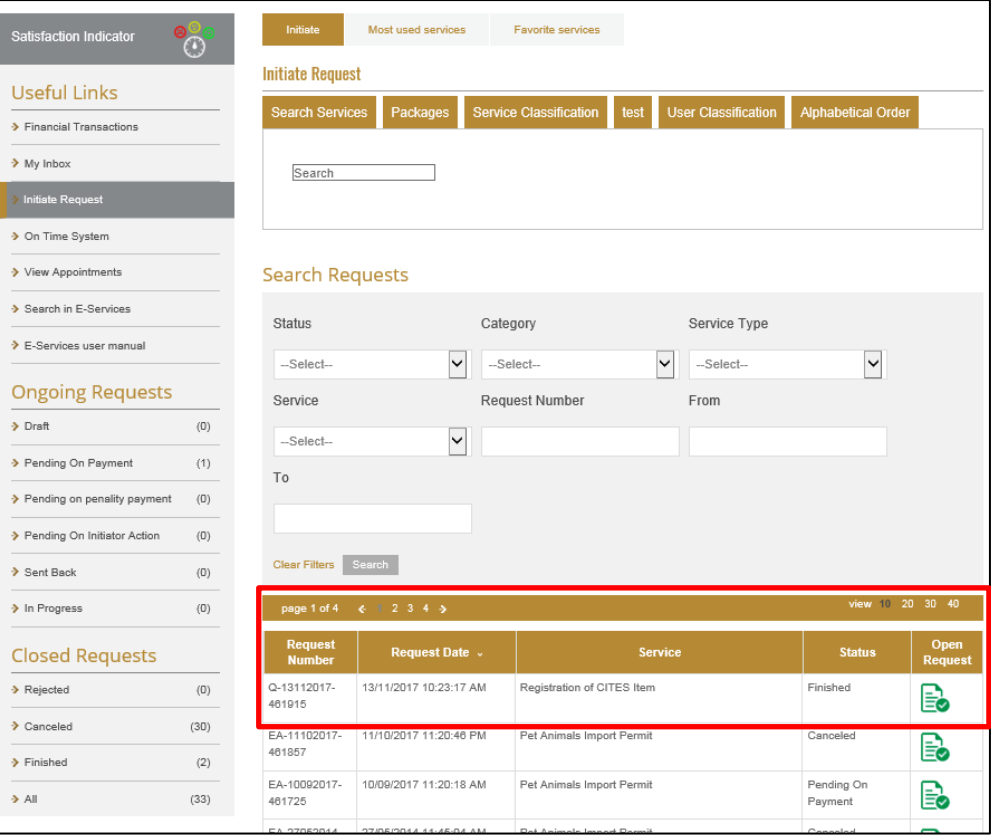

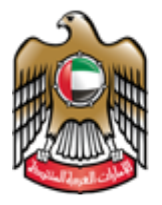

9. To view the CITIES certificate click "CITIES Item import Permit"

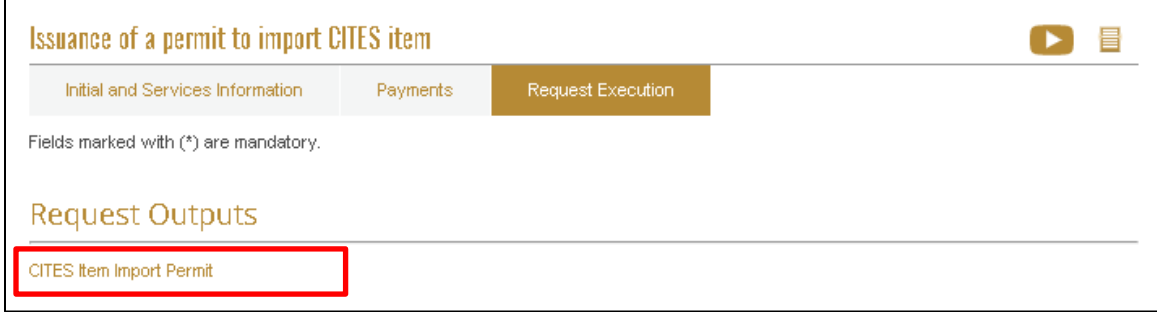

10. CITIES IMPORT Certificate can be saved as Excel / PDF/ Word

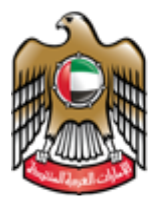

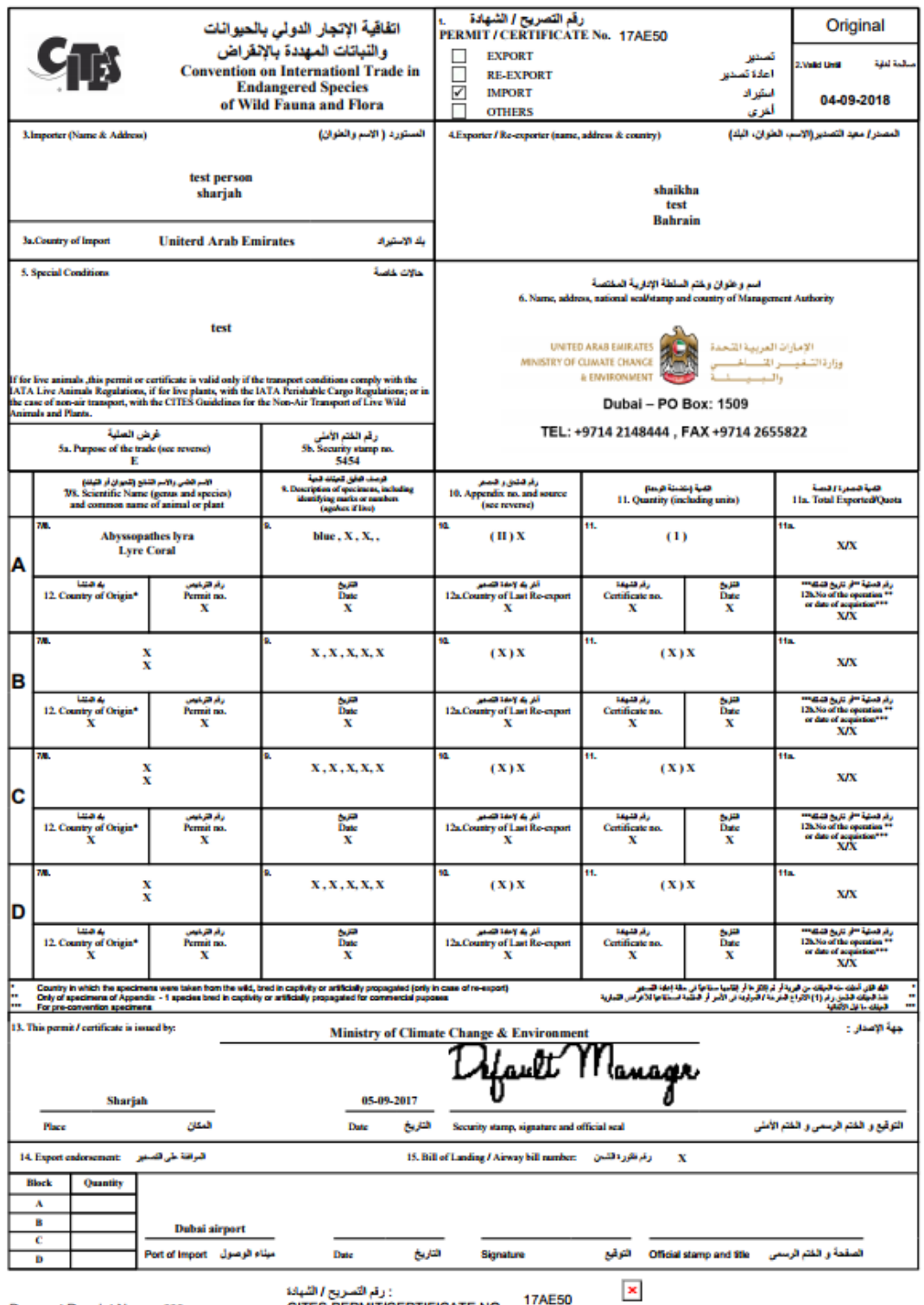

Payment Receipt No.: 000

CITES PERMIT/CERTIFICATE NO.

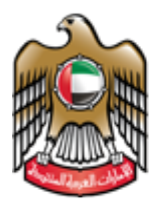

# <span id="page-41-0"></span>**Initiate of a Release request**

1. To initiate the release request, the user has to access the (import request). The user can do that by searching for the import request number of accessing all his/her requests and look for the import request.

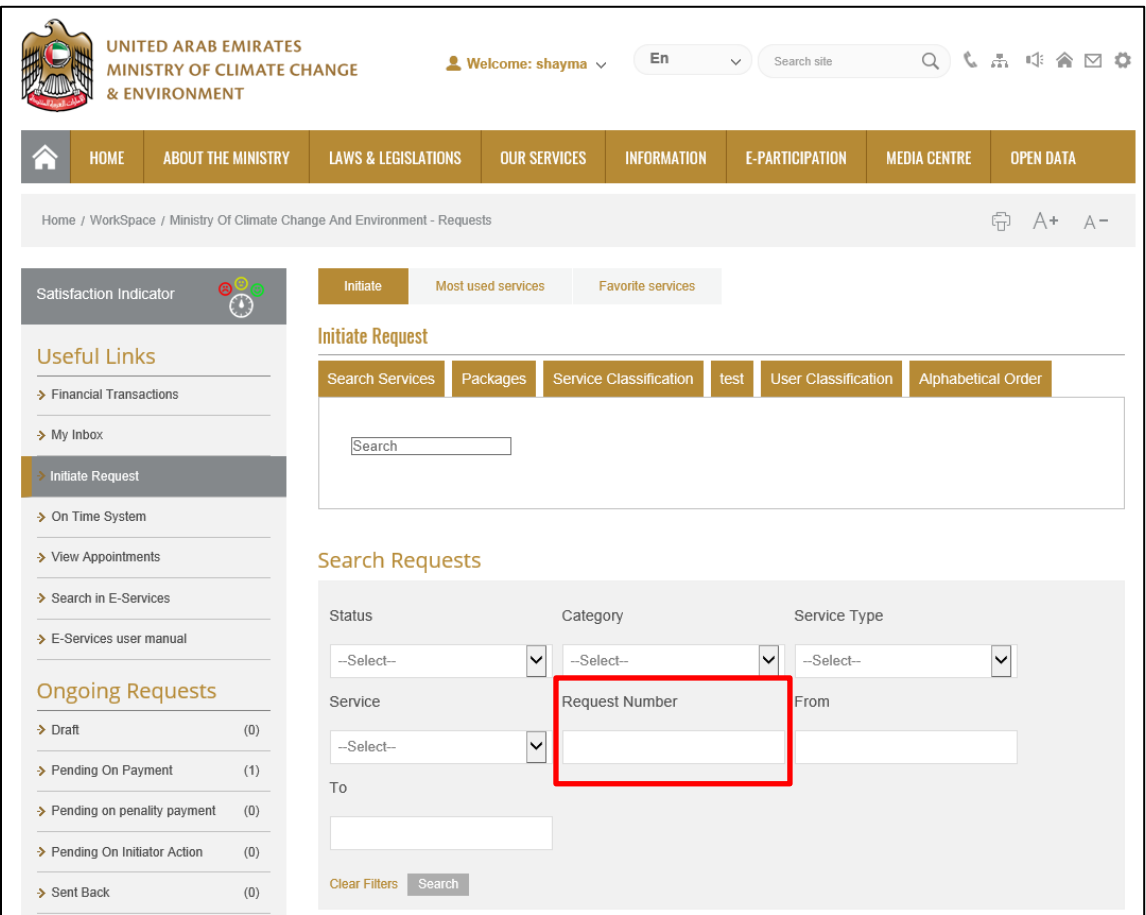

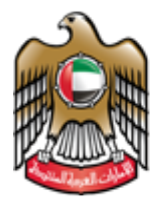

> 2. After opening the import request, go to the service information tab and click on the (initiate release request) button

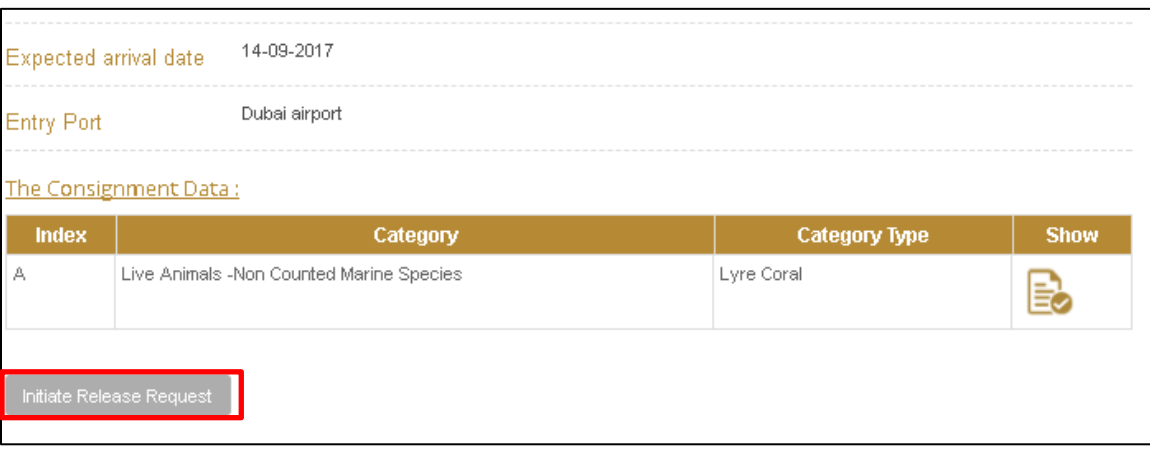

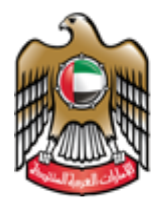

> 3. The User fills the required initial information or selects the applicants and the information appears automatically

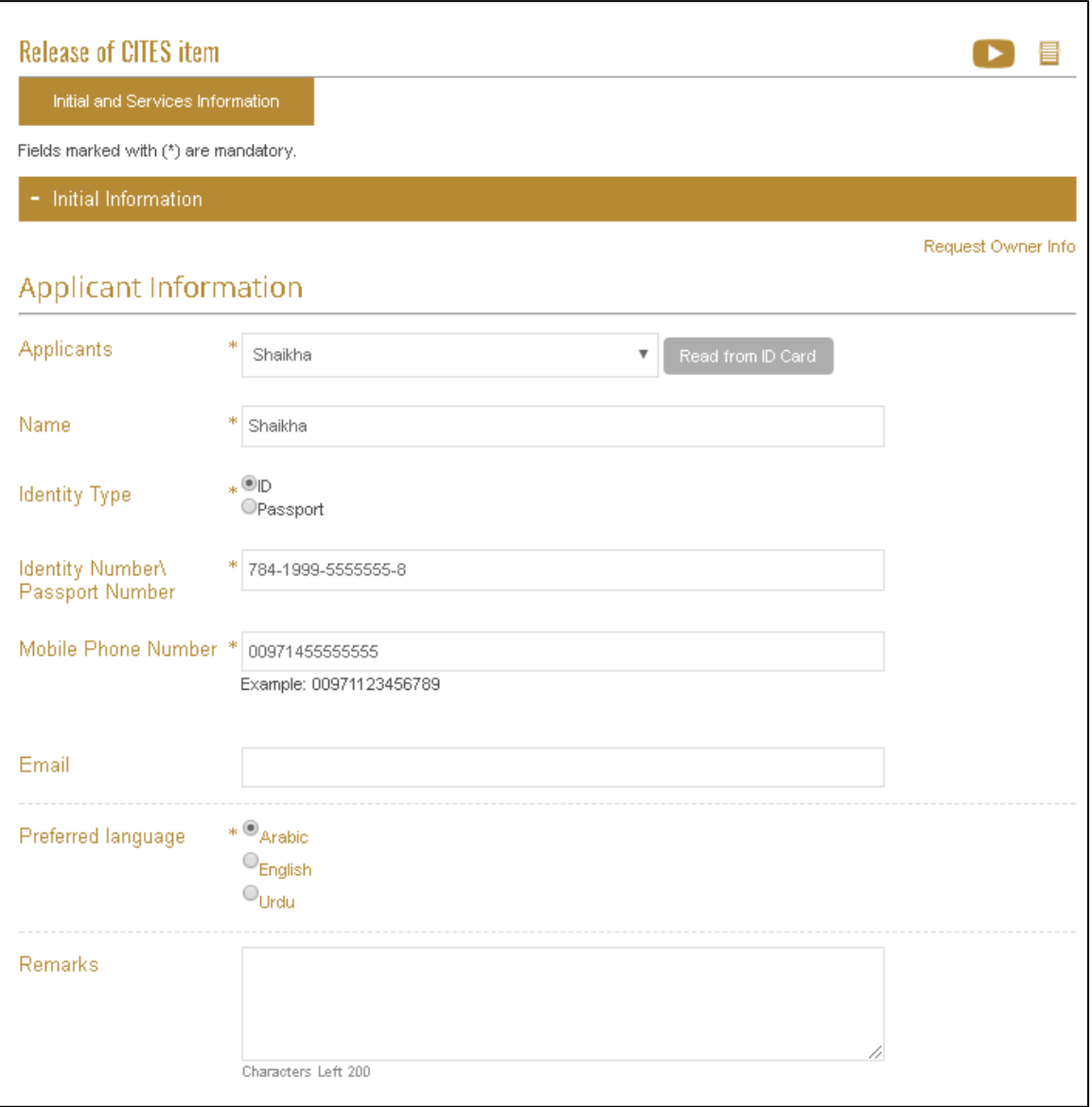

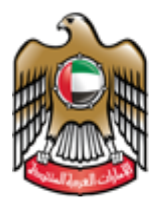

4. Fill out the information under the Service Information tab

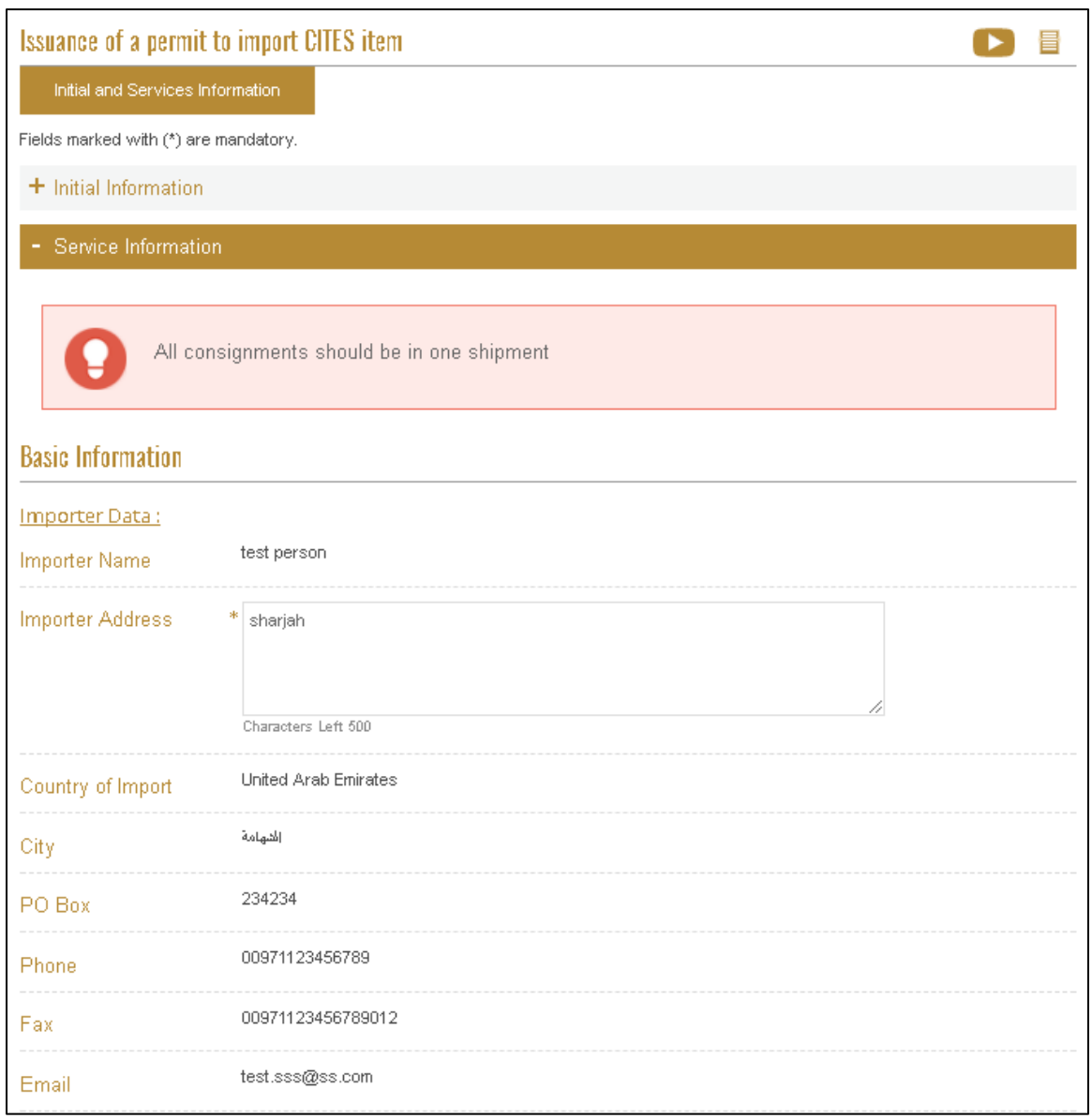

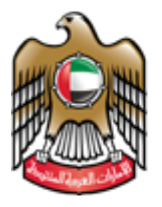

5. Click on (Add statement) to fill the consignment Data

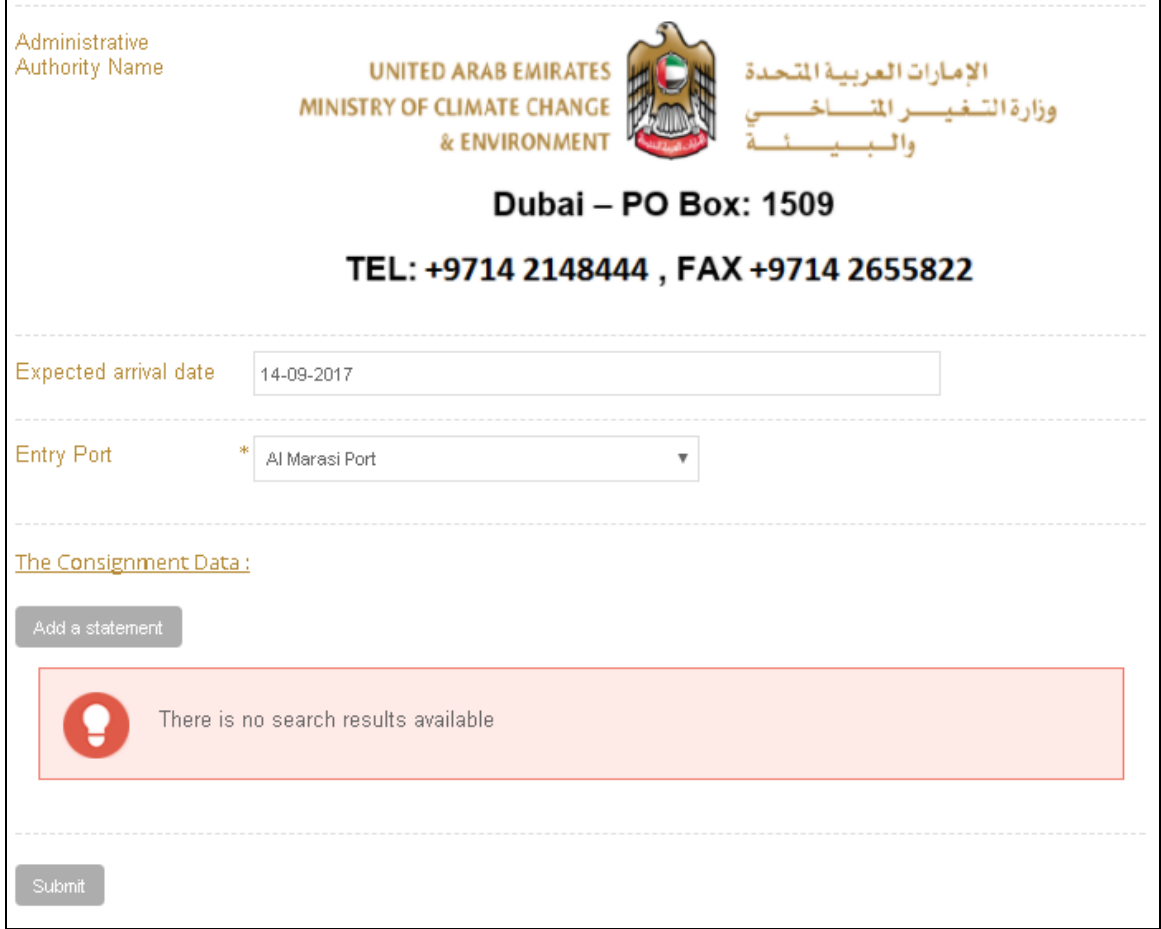

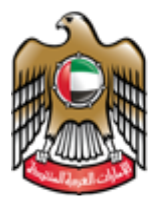

#### A pop up will appear to fill the consignment information and then click (Add)

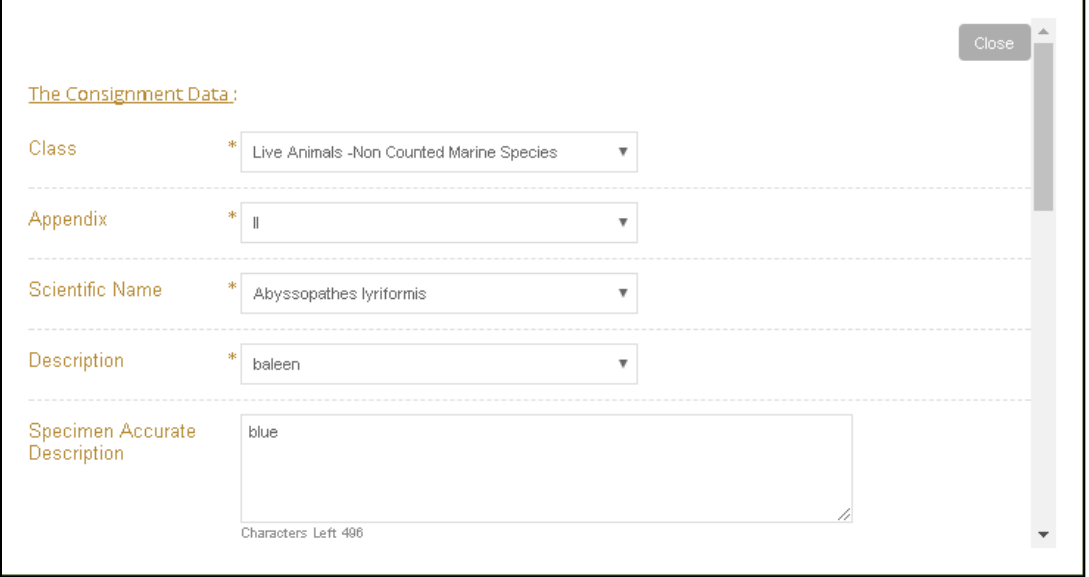

6. A pop up appears to confirm that the request was submitted successfully. Click on pay in the pop up to go to the next step (payment) or click ok and then come back to the request later to pay.

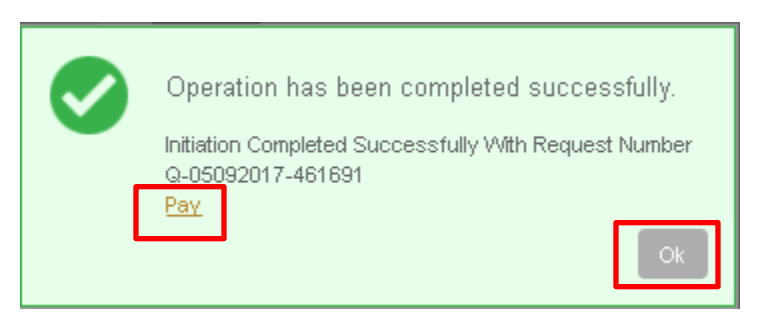

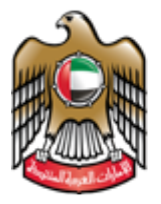

7. Please select the payment Type After selecting the payment Type click "pay"

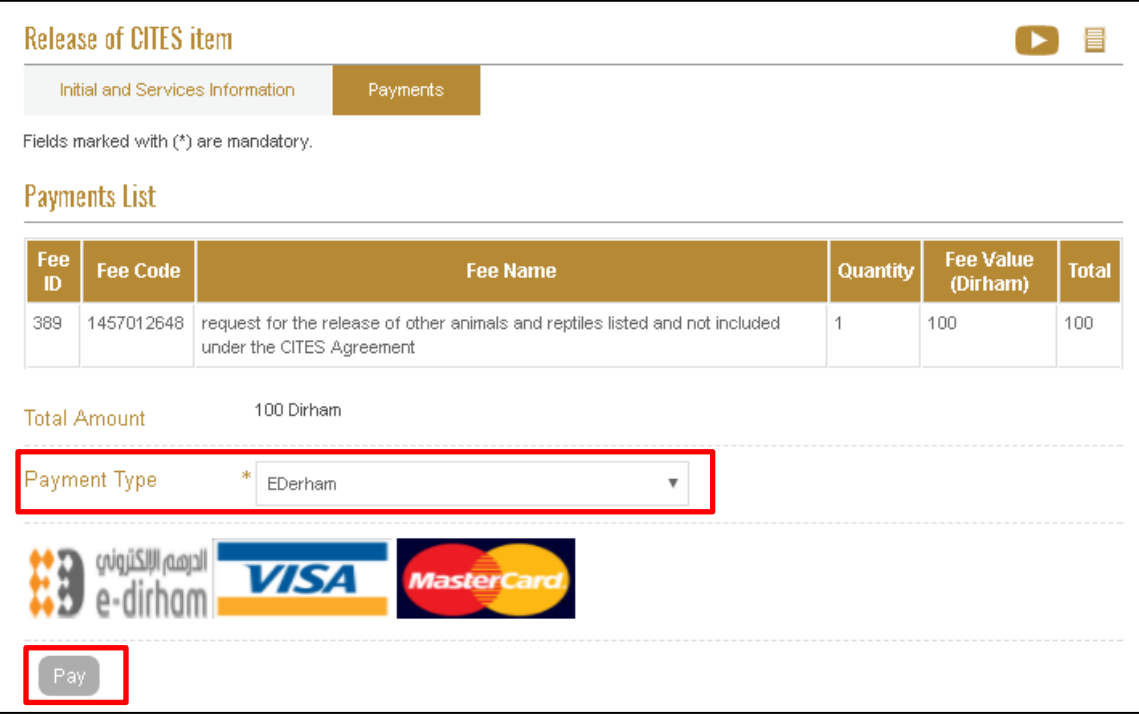

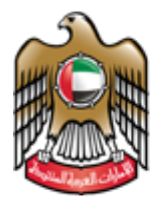

> 8. After the request is approved by the employee, the user can view the Certificate opening the request from the workspace.

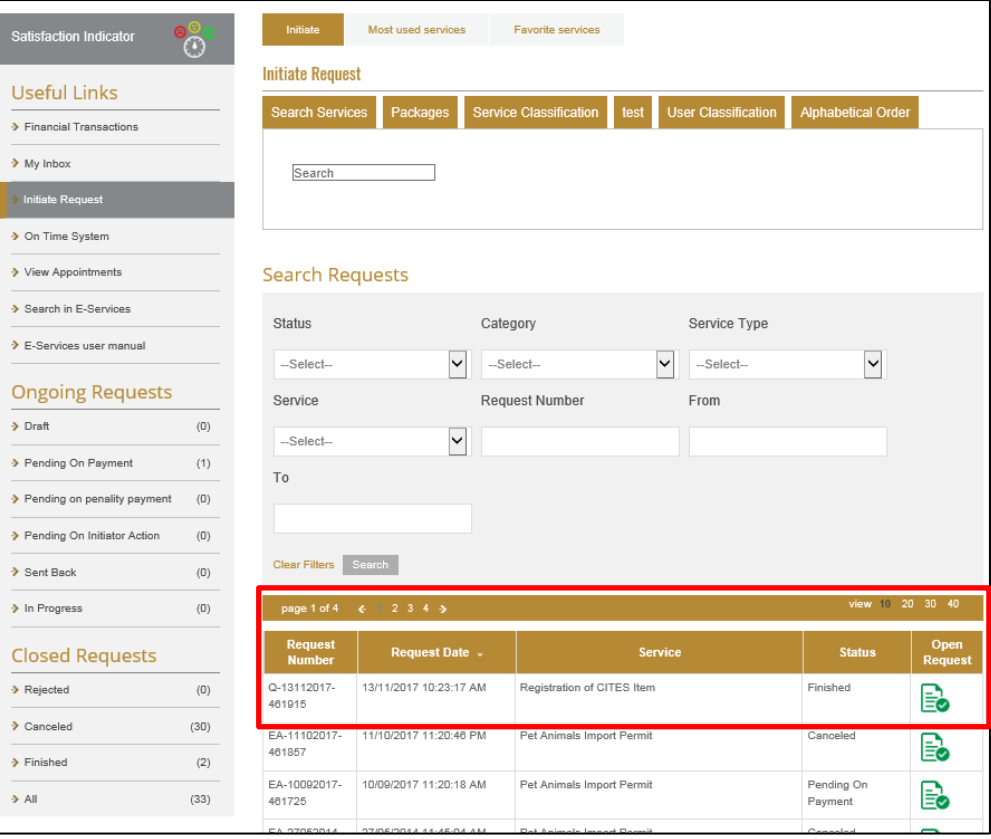

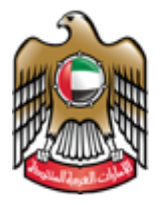

9. To view the CITIES certificate click "CITIES item Release Permit"

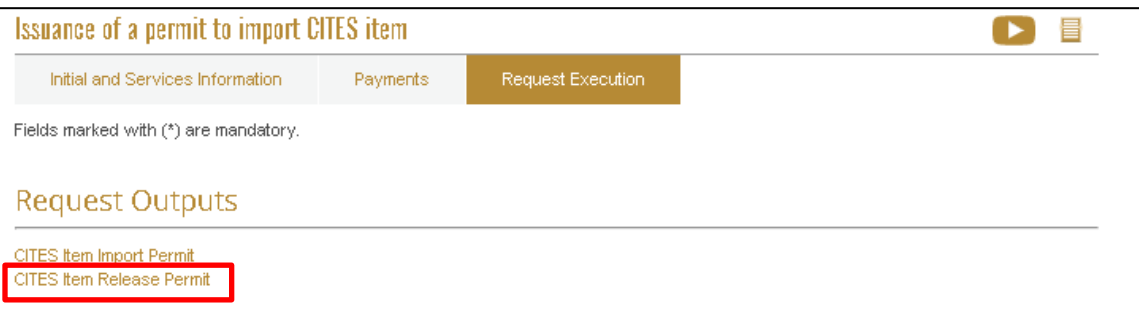

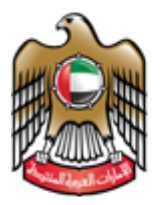

## 10. CITIES Release Certificate can be saved as Excel / PDF/ Word

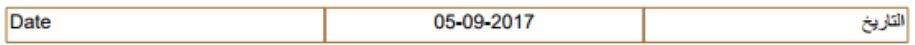

شهادة افْراج عينْهُ تقَع تحت اتفَاقِيهُ السايتس

#### **CITES Specimen Release Certificate**

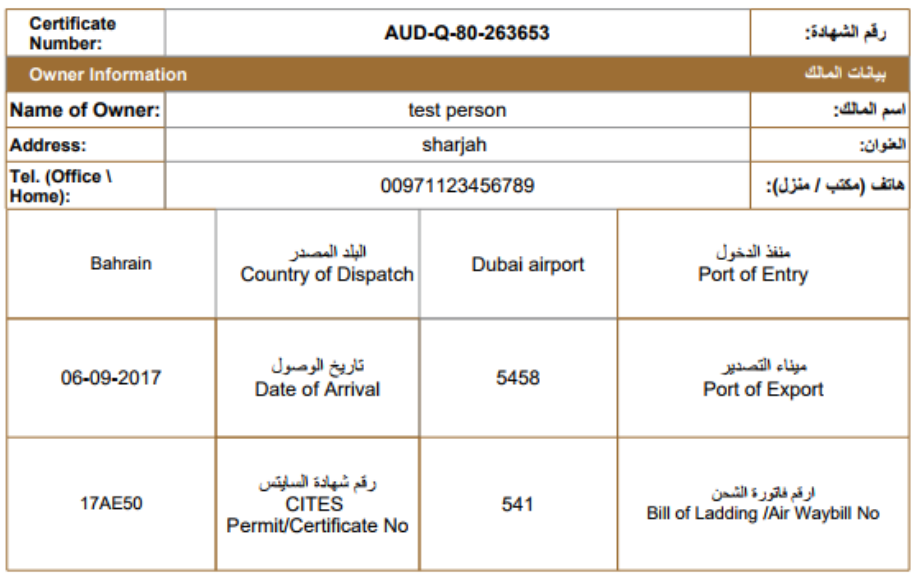

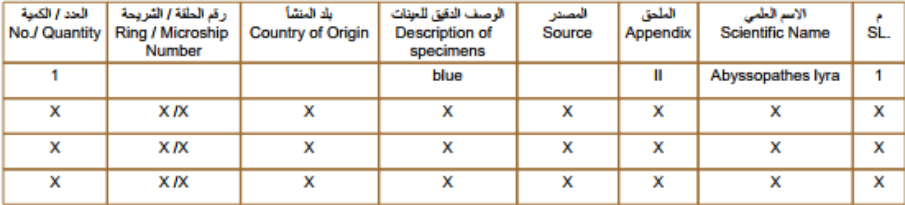

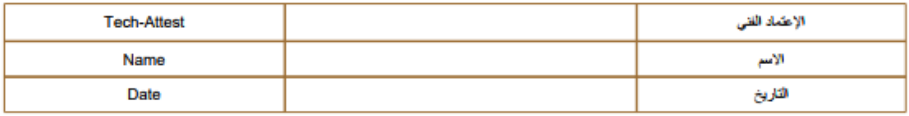

 $\pmb{\times}$ 

AUD-Q-80-263653

ص.ب. 1509 DUBAI, UNITED ARAB EMIRATES و P.O. BOX 1509 + 426 S و DUBAI, UNITED ARAB EMIRATES و FAX +971 4 265 S822 و FAX +971 4 265 S822

www.moccae.gov.ae